# **РЕГИОНАЛЬНЫЙ ЭТАП IX НАЦИОНАЛЬНОГО ЧЕМПИОНАТА ПРОФЕССИОНАЛЬНОГО МАСТЕРСТВА СРЕДИ ЛЮДЕЙ С ИНВАЛИДНОСТЬЮ И ОВЗ**

# **«АБИЛИМПИКС» РЕСПУБЛИКА ТАТАРСТАН**

Утверждаю

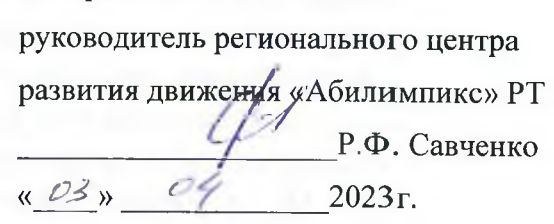

## **КОНКУРСНОЕ ЗАДАНИЕ**

по компетенции

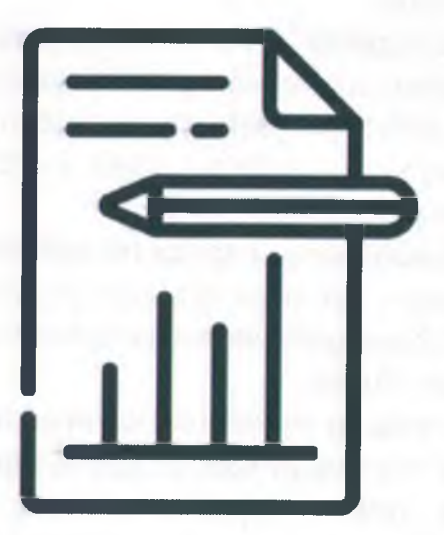

# **Обработка текста**

**2023 год**

#### **Содержание**

## **1. Описание компетенции.**

## **1.1. Актуальность компетенции.**

Компетенция «Обработка текста», определяется как набор профессиональных навыков процесса ввода, редактирования, форматирования текстовых документов. Для работы используются программно-вычислительные средства (персональные компьютеры и программы обработки текстов). Специалист в компетенции «Обработка текста» осуществляет набор и редактирование текста, верстку таблиц, создание графических элементов различной степени сложности, их ввод.

Умение правильно и грамотно создать текстовый документ востребовано во многих отраслях современной экономики. Специалист по обработке текста будет востребован в типографиях, издательствах, дизайн-студиях, рекламных агентствах и в любой полиграфической компании.

## **1.2. Профессии, по которым участники смогут трудоустроиться после получения данной компетенции.**

Данная компетенция демонстрирует надпрофессиональные навыки работы с текстом. После получения данной компетенции участники смогут работать в качестве оператора электронного набора и верстки, специалиста по информационным ресурсам, веб-писателя, контент-директора, рерайтера (переработка текстов различной тематики), копирайтера (написание самостоятельных обзоров и других текстов на заданную тематику), автора статей, публикатора, блогера.

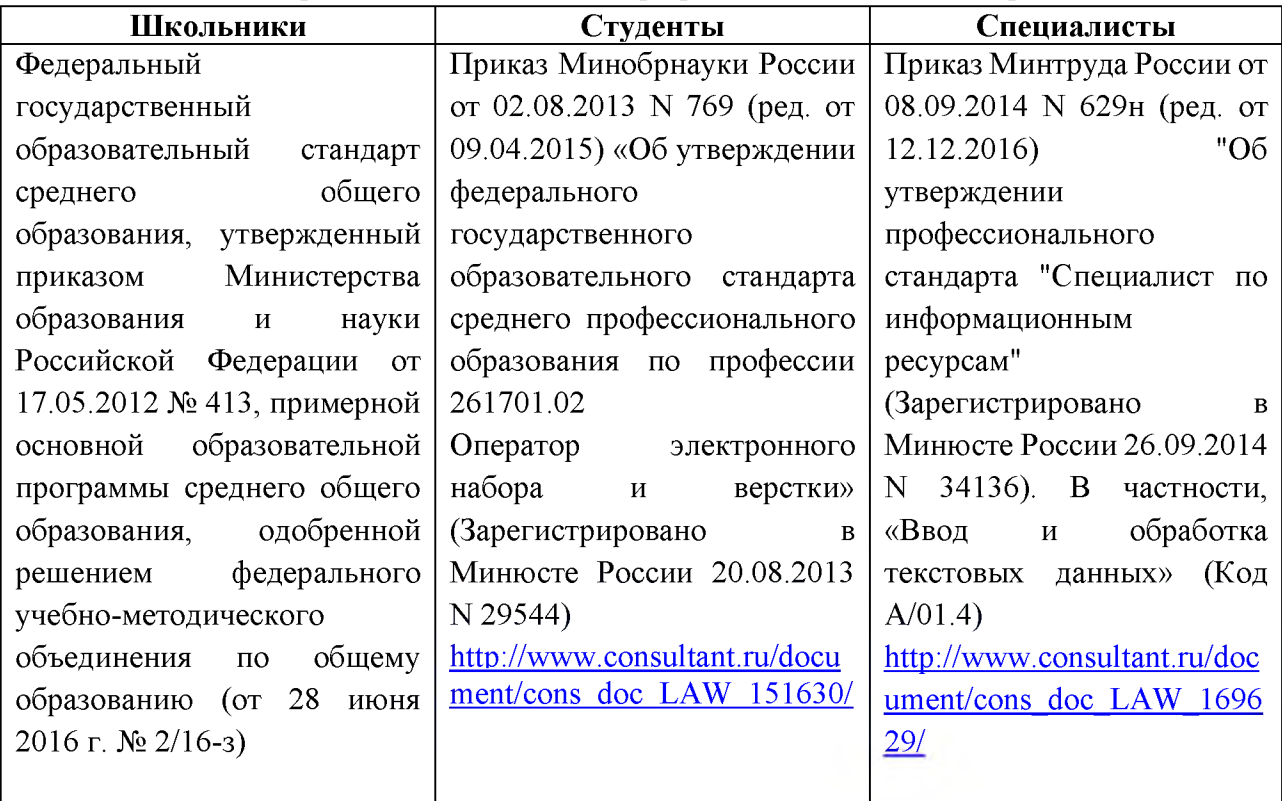

#### **1.3. Ссылка на образовательный и/или профессиональный стандарт.**

# **1.4. Требования к квалификации.**

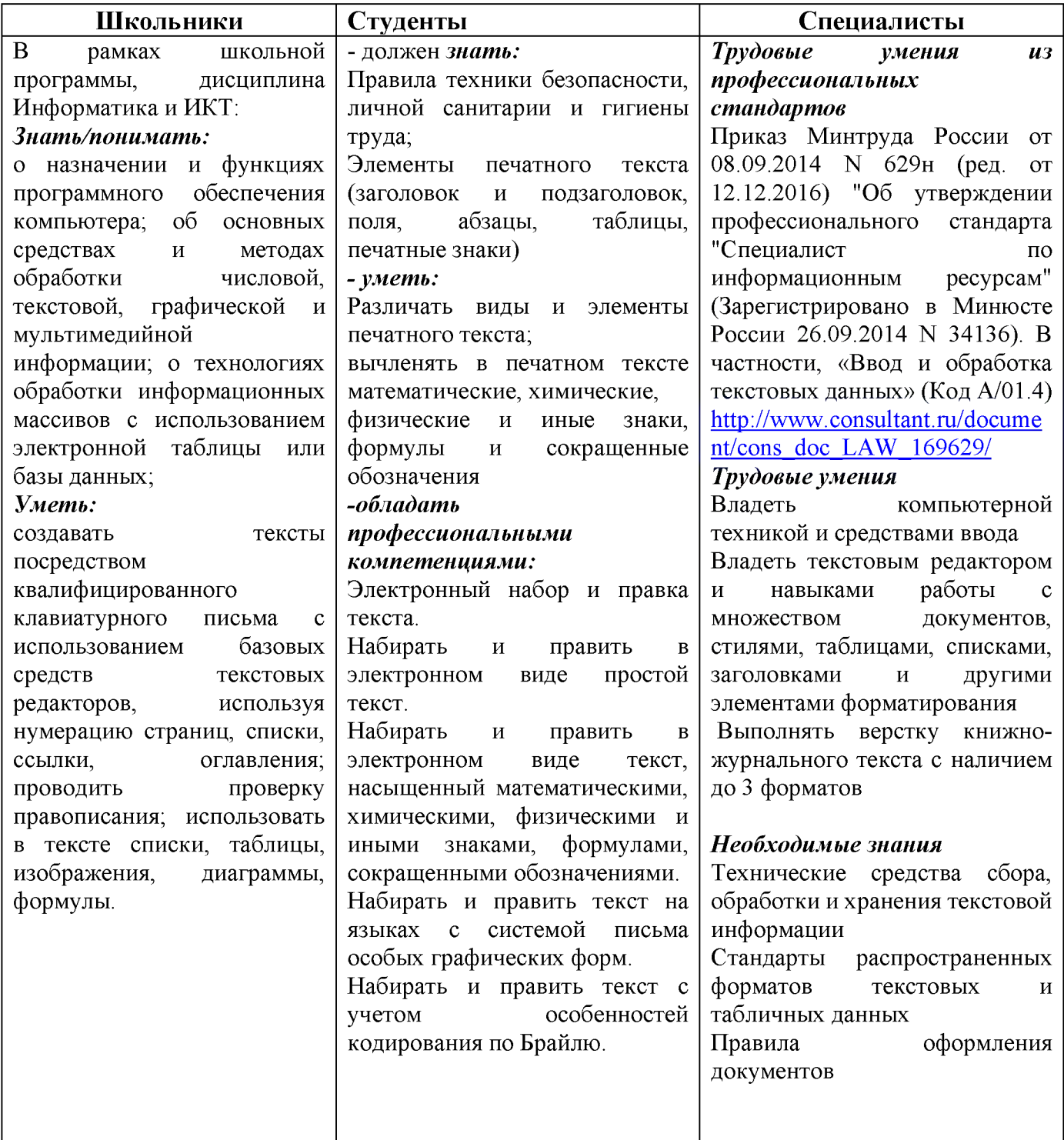

## **2.Конкурсное задание**

#### **2.1. Краткое описание задания.**

Данное КЗ для каждой категории содержит 4 страницы текста, каждая страница которого описывает изделие дугой компетенции, тем самым презентуя ее. Т. о. каждая страница представляет собой некий информационный листок компетенций, что можно использовать как рекламный материал для законченных изделий, которые получаются при выполнении КЗ указанных выше компетенций.

**Школьники:** в ходе выполнения конкурсного задания необходимо оформить максимально идентично 4 страницы предложенного текста в текстовом редакторе.

**Студенты:** в ходе выполнения конкурсного задания необходимо оформить максимально идентично 4 страницы предложенного текста в текстовом редакторе.

**Специалисты:** в ходе выполнения конкурсного задания необходимо оформить максимально идентично 4 страницы предложенного текста в текстовом редакторе.

Варианты страниц текста для разных категорий различны.

#### **2.2. Структура и подробное описание конкурсного задания.**

Участник во время выполнения задания может самостоятельно распределить свое время на его выполнение.

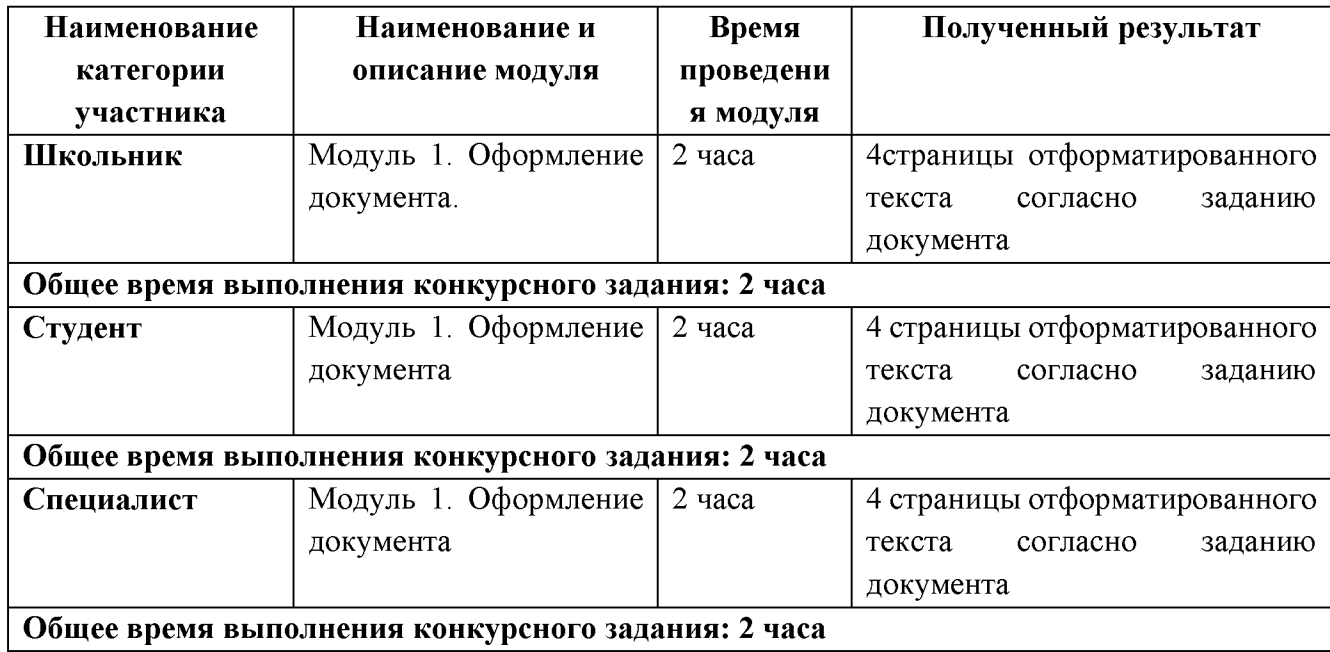

#### **2.3. Последовательность выполнения задания.**

Участникам отводится 15 минут для проверки рабочего места, приведения в порядок своих принадлежностей, а также, установку и настройку своих персональных программ и устройств (клавиатура, мышь, браилевская строка и т.д.), необходимых по нозологии.

На чтение и ознакомление с заданием отводится 15 минут.

На выполнение задания отводится 2 часа, в течение которых необходимо набрать, форматировать, сохранить и распечатать текст.

Эксперты и члены жюри не должны вмешиваться и решать проблемы, возникшие в связи с использованием персональных устройств участниками.

*2.3.1 Последовательность выполнения задания для категории*

## *Школьники*

## **Модуль 1. Оформление документа**

Необходимо оформить документ в соответствии следующим требованиям:

## **1.1. Первая страница**

Рисунок:

薄薄薄薄薄

1. Установить поля - нижнее, левое, верхнее, правое -1,5 см.

2. Установить границы страницы - рамка (ширина 10 пт), рисунок

3. Наличие верхнего колонтитула – Остин, дата ставится текущая; текст – Флористика; положение 0,3 ниже края. Нижний колонтитул: Интеграл - Фамилия Имя автора, с нумерацией страниц; положение 0.5 выше поля. Шрифт для верхнего и нижнего колонтитулов (Arial Black 12 пт, цвет темно-синий).

4. На каждой странице подложка - использовать файл Подложка, масштаб 70% обесцвеченная.

5. Наличие названий рисунков и таблиц.

6. Сохранить в форматах .docx и .pdf. В названии указать Фамилию и Имя участника.

7. Фразу «Флористика» оформить экспресс-стилем WordArt Заливка: голубой, контрастный цвет 5, контур Белый, цвет фона 1; сплошная тень; голубой, контрастный цвет Изменить заливку текста на цвет Голубой, акцент 1, более темный 25%. Шрифт Monotype Corsiva/Ж, К размер 80. Размер объекта 3,54х14,24см. Применить к тексту WordArt текстовый эффект Искривление вверх. Обтекание текстом - перед текстом. Объекта WordArt: Выравнивание По центру страницы. по вертикали: -0,44 см ниже Поля.

8. В абзацах установить первую строку (отступ)1 см.

9. Первый абзац шрифт Monotype Corsiva/12, одинарный интервал, выравнивание - по ширине, оформить буквицей в тексте, высота 4 строки.

10. Вставить Рисунок 1. Размер рисунка 4,26х5,4 см. Обтекание текстом - вокруг рамки. Положение по горизонтали 12,58 см правее поля, по вертикали 2,84 см ниже поля. Экспресс -стиль - Со скругленными углами белая. Свечение: 11 точек, голубой контрастный цвет 1.

11. Фраза «Материалы и инструменты» шрифт Cambria /14/Ж/К, выравнивание по правому краю, цвет шрифта Сизый, Текст2, более темный оттенок 50%.

12. Вставить таблицу Стиль - Таблица-Сетка 4 акцент 1. Ширина 1 столбца:0,82 см, ширина 2 столбца: 5,5 см, 3 столбца:0,82 см, ширина 4 столбца: 4,86 см. Шрифт текста Cambria /10. Заполнить в соответствии с образцом.

13. Вставить Рисунок 2. Размер рисунка 4,26х5,4 см. Обтекание текстом - вокруг рамки. Положение по горизонтали 0,07 см правее поля, по вертикали 8,7 см ниже поля. Экспресс -стиль – Со скругленными углами белая. Свечение: 11 точек, голубой контрастный цвет 1. Оформить в соответствии с образцом.

14. Фраза «Стили флористики» шрифт Comic Sans MS/12/Ж/К, цвет шрифта Сизый, Текст2, более темный оттенок 50%.

15. Текст, начиная с «Вегетативный» и заканчивая «друга» оформить маркированным списком (маркер Рисунок 4)

16. Для маркированного списока шрифт Comic Sans MS/9, множитель 0,8. выравнивание по ширине

17. Слова «Вегетативный стиль» «Декоративный стиль» « Линейный стиль.», «Массивный стиль», Ж, цвет шрифта Темно-красный.

18. Текст с фразы «Флористические техники» и до конца страницы оформить шрифтом Times New Roman/10

19. Фразу «Флористические техники» оформить Ж, выравнивание - по центру.

20. Последние три абзаца оформить К, выравнивание - по левому краю, междустрочный одинарный.

21. Слова «Бутоньерка», «Параллельная техника», «Спиральная техника» оформить гиперссылками (адреса гиперссылок см. в файле «Гиперссылки»), шрифт 12/Ж, цвет шрифта Сизый, Текст2, более темный оттенок 50%.

22. Рисунок 3, представляет собой сгруппированные изображения 1,2,3, размер сгруппированного объекта 4,36х17,16 см. Обтекание текстом - перед текстом. Положение по горизонтали 0,28 см правее поля, по вертикали 21,63 см ниже поля. Экспресс -стиль - Прямоугольник с тенью по центру. Оформить в соответствии с образцом.

# **1.2. Вторая страница**

1. Основной шрифт Сalibri размер 12,5пт., выравнивание - по ширине.

2. Абзацы - 1,2 см. Расстояние после абзаца 6пт.

3. Поля: все поля по 1 см. Нижний колонтитул Ion темный, цвет текста в системе RGB (112 14 93).

4. Цвет заполнения линии в нижнем колонтитуле в системе RGB (250 207 164). Высота линии 1,2 см.

5. Подложка формируется из файла Klubok\_graf.jpg масштаб 65%, обесцвечивание.

6. Фраза «Вязание крючком» - объект Word Art. Высота 1,86 см. Ширина 11,17. Обтекание текстом - вокруг рамки, положение по горизонтали по левому краю относительно поля, по вертикали 0 см. ниже абзаца. Дополнительные параметры - градиентная заливка, сиреневый цвет, отражение. Размер шрифта – 35. Применить цвет в системе RGB (112 48 160).

7. Фразы: "Вязание крючком", профессия "Вязальщица", "вязание крючком" полужирный, подчеркнутый, цвет - темно-синий.

8. Рисунок в начале страницы - crochet.jpg высота 8,12 см. ширина 20,98 см. Масштаб ширина 132% высота 94%. Обтекание текстом - за текстом. Положение по горизонтали 0 см. правее страницы. По вертикали -1,65 ниже абзаца.

9. Следующий рисунок foto1.jpg высота 4,81 см. ширина 6,41 см. Обтекание вокруг рамки, выравнивание по горизонтали по правому краю относительно поля, положение по вертикали 0,33 ниже абзаца. Рамка в соответствии с образцом. Рисунок из файла foto2.jpg высота 4,81 см. ширина 6,41 см. Обтекание вокруг рамки, выравнивание по горизонтали по левому краю относительно поля, положение по вертикали 0,35 ниже абзаца. Рамка в соответствии с образцом.

## **1.3. Третья страница**

1. Установить размер бумаги  $A4\ 210x297$  мм, поля: нижнее, левое - 2см, верхнее, правое -1,5 см.

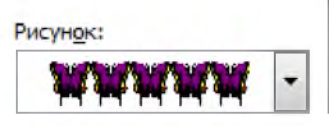

2. Установить границы страницы - рамка (ширина 10 пт).

3. Наличие верхнего и нижнего колонтитулов - верхний колонтитул- «Боковая линия»; текст - «Компетенция «Ландшафтный дизайн»; нижний колонтитул - Lon (темный) - Имя автора (Фамилия Имя Отчество), с нумерацией страниц. Шрифт для верхнего колонтитула - шрифт Comic Sans MS, 14 пт, цвет Лиловый, Ж, К. и нижнего колонтитула колонтитула - шрифт Monotype Corsiva, 9 пт, цвет Темно-синий, заливка – цвет – Сиреневый, заливка текста – цвет – Желтый.

4. Фразу «Ландшафтный дизайн» оформить экспресс-стилем WordArt Заливка: Светло синий, контур Голубой, акцент 1 более темный оттенок 50%, цвет фона 1; тень: Стиль 2. Шрифт Monotype Corsiva/Ж, К размер 36. Размер объекта 1,4х13,4см. Применить к тексту WordArt текстовый эффект Двойная волна 2. Обтекание текстом - вокруг рамки. Объекта WordArt: Выравнивание по левому краю относительно Поля: 2,31 правее Поля, по вертикали: 0,03 см ниже Поля.

5. Подложка - использовать файл Подложкаjpg, масштаб 150% с обесцвечиванием.

6. Сохранить в форматах .docx и .pdf. В названии указать Фамилию, Имя и Отчество участника

7. Оформить первый абзац буквицей в тексте.

8. Основной шрифт текста Monotype Corsiva/ 12/обычный/одинарный интервал, выравнивание по ширине.

9. Фраза 1 «Ландшафтный дизайнер» оформить шрифтом Lucida Console /цвет Красный, Ж, К.

10. В абзацах установить первую строку (отступ)1 см, одинарный интервал.

11. Вставить автоматическую полупись рисунков, оформить шрифтом Monotype Corsiva/12/ Ж, К, без выделения.

12. Рисунок 1: положение по горизонтали 11,39 правее Поля, по вертикали 2,7 ниже Поля, размер 4,41^6, обтеканием текстом - по Контуру, Экспресс стиль: Прямоугольник со сглаженными краями, Эффекты рисунка: Подсветка: Свечение: 11 точек, голубой контрастный цвет 1.

13. Рисунок 2: положение по горизонтали по Левому краю относительно поля, по вертикали 0,2 ниже Абзаца, размер 3,79\*5,95, обтеканием текстом - Сквозное, Экспресс стиль: Скругленный прямоугольник, Эффекты рисунка: Тень: Смещение влево.

14. Рисунок 3: положение по горизонтали 11,87 правее Поля, по вертикали 0,63 ниже Абзаца, размер 4,44\*5,63, обтеканием текстом - по Контуру, Экспресс стиль: Овал со сглаженными краями, Эффекты рисунка: Тень: Смещение вверх.

15. Рисунок 4: положение по горизонтали 10,67 правее Поля, по вертикали 21,14 ниже Страницы, размер 3,78\*6,83, обтеканием текстом - по Контуру, Экспресс стиль: Прямоугольник со сглаженными краями, Эффекты рисунка: Подсветка: Свечение: 5 точек, голубой контрастный цвет 1.

16. Рисунок 5: положение по горизонтали - 0,05 правее Поля, по вертикали 0,45 ниже Абзаца, размер 4,21\*6,22, обтеканием текстом - по Контуру, Экспресс стиль: Прямоугольник с тенью, Эффекты рисунка: Подсветка: Тень: Смещение влево вверх.

17. Фразу 2 «Навыки и знания» оформить шрифтом Monotype Corsiva/Ж/К/Ч. Сделать фразу гиперссылкой (материал взять из Ресурсов).

18. Второй абзац шрифт текста Comic Sans MS/обычный/одинарный интервал.

19. Фразы AutoCAD, SketchUp, Realtime Landscaping Architect оформить Segoe Script/12/Ж/К, цвет Оранжевый, акцент 2, более темный оттенок 50%.

20. Пятый и шестой абзацы шрифт текста Monotype Corsiva.

21. Седьмой и восьмой абзацы шрифт текста Franklin Gothic Medium.

22. Фразу 3 «Основоположник ландшафтного дизайна в России - Петр I» оформить шрифтом Comic Sans MS/Ж/К/Ч. Положение - по ширине. Фразу оформить в виде гиперссылки (материал взять из ресурсов).

23. Девятый абзац шрифт текста Century Schoolbook.

#### **1.4. Четвертая страница**

1. Основной шрифт Franklin Gothic Medium размер 12 пт., выравнивание - по ширине. Абзацы - 0,9 см.

2. Поля: все поля по 1 см.

3. Нижний колонтитул Ion темный, цвет текста белый Цвет заполнения линии в нижнем колонтитуле в системе RGB (70 111 200). Высота линии 1,2 см.

4. Заливка страницы: диагональная 2, вариант по образцу, цвет 2: голубой, акцент 5, более светлый оттенок 40%

5. Изображения в начале страницы -высота 5 см. Обтекание текстом - по контуру. Изображение 2 обрезка по фигуре. Расположить изображения как в образце. Контуры - цвет белый, толщина 2,25 пт.

6. Фраза «Сварочные технологии» - объект Word Art. Высота 2,65 см. Ширина 18,59. Обтекание текстом - квадрат, положение по горизонтали по центру относительно поля. Цвет текста  $-$  синий, градиентная заливка из центра, тень снаружи со смещением вверх. Размер шрифта  $-48$ .

7. Фраза: "Топ-50" - полужирный, цвет - синий.

8. Четвертый абзац – курсив, заливка – сизый текст 2, более светлый оттенок 60%.

9. Формулу оформить с помощью редактора формул. Шрифт - 14 пт, курсив.

10. Создать рисунок по образцу с помощью автофигур. Размер рисунка 4,26x5,45 см. Обтекание текстом - вокруг рамки. Положение - по правому краю относительно поля. В тексте в скобках вставить перекрестную ссылку на название рисунка.

11. Фразу «Уровни квалификации сварщиков» оформить как объект WordArt - стиль заливка: голубой, контрастный цвет 1, тень. Тень снаружи со смещением влево вверх. Шрифт Franklin Gothic Medium 28 пт. Размер объекта 1,52x16,48 см. Обтекание текстом - квадрат. Дополнительные параметры разметки: по центру относительно поля, по высоте 1,46 см ниже абзаца.

12. Рисунок 2 - объект SmartArt: переменный поток заполнить текстом по образцу. Шрифт заголовков Calibri 13пт, подзаголовков - Calibri 12пт. Стиль - трехмерный, углубление. Размер 8,89x16,5 см. Дополнительные параметры разметки: по центру относительно поля, по высоте 1,42 см ниже абзаца.

## *2.3.2 Последовательность выполнения задания для категории Студенты*

#### **Модуль 1. Оформление документа**

Необходимо оформить документ в соответствии следующим требованиям:

## **1.1. Первая страница**

Рисунок:

**源源源家** 

1. Установить поля - нижнее, левое, верхнее, правое -1,5 см.

2. Установить границы страницы - рамка (ширина 10 пт), рисунок

3. Наличие верхнего колонтитула -Остин, дата ставится текущая; текст - Карвинг; положение 0,3 ниже края. Нижний колонтитул: Интеграл - Фамилия Имя автора, с нумерацией страниц; положение 0.5 выше поля. Шрифт для верхнего и нижнего колонтитулов (Arial Black 12 пт, цвет темно-синий).

4. На каждой странице подложка - использовать файл Подложка, масштаб 70% обесцвеченная.

5. Наличие названий рисунков и таблиц.

6. Сохранить в форматах .docx и .pdf. В названии указать Фамилию и Имя участника

7. Фразу «Карвинг» оформить экспресс-стилем WordArt Заливка: голубой, контрастный цвет 5, контур Белый, цвет фона 1; сплошная тень; голубой, контрастный цвет Изменить заливку текста на цвет Голубой, акцент 1, более темный 25%. Шрифт Monotype Corsiva/Ж, Кразмер 80. Размер объекта 3,54х14,24см. Применить к тексту WordArt текстовый эффект Искривление вверх. Обтекание текстом - перед текстом. Объект WordArt: Выравнивание По центру страницы. по вертикали: -0,44 см ниже Поля.

8. В абзацах установить первую строку (отступ)1 см.

9. Первый абзац шрифт Monotype Corsiva/12, одинарный интервал, выравнивание - по ширине, оформить буквицей в тексте, высота 4 строки.

10. Вставить Рисунок 1. Размер рисунка 4,26х5,4 см. Обтекание текстом - вокруг рамки. Положения: положение по горизонтали 12,58 см правее поля, по вертикали 2,84 см ниже поля. Экспресс -стиль - Со скругленными углами белая. Свечение: 11 точек, голубой контрастный цвет 1.

11. Фраза «Материалы и инструменты» шрифт Cambria /14/Ж/К, выравнивание по правому краю, цвет шрифта Сизый, Текст2, более темный оттенок 50%.

12. Вставить таблицу Стиль - Таблица-Сетка 4 акцент 1. Ширина 1 столбца:0,82 см, ширина 2 столбца: 5,5 см, 3 столбца:0,82 см, ширина 4 столбца: 4,86 см. Шрифт текста Cambria /10. Заполнить в соответствии с образцом.

13. Вставить Рисунок 2. Размер рисунка 4,26х5,4 см. Обтекание текстом - вокруг рамки. Положение по горизонтали 0,07 см правее поля, по вертикали 8,7 см ниже поля. Экспресс -стиль - Со скругленными углами белая. Свечение: 11 точек, голубой контрастный цвет 1. Оформить в соответствии с образцом.

14. Фраза «Виды карвинга» шрифт Comic Sans MS/12/Ж/К, цвет шрифта Сизый, Текст2, более темный оттенок 50%.

15. Текст, начиная с «Тайский» и заканчивая «продукта» оформить маркированным списком (маркер Рисунок 4)

16. Для маркированного списока шрифт Comic Sans MS/9, множитель 0,8. выравнивание по ширине

17. Слова «Тайский.» «Китайский.» «Японский», «Европейский», Ж, цвет шрифта Темнокрасный.

18. Текст с фразы «Базовые элементы» и до конца страницы оформить шрифтом Times New Roman/10

19. Фразу «Базовые элементы» оформить Ж, выравнивание - по центру.

20. Последние три абзаца оформить К, выравнивание - по левому краю, междустрочный одинарный.

21. Слова «Цветок», «Корзинка», «Чашка» оформить гиперссылками (адреса гиперссылок см. в файле «Гиперссылки»), шрифт 12/Ж, цвет шрифта Сизый, Текст2, более темный оттенок 50%.

22. Рисунок 3, представляет собой сгруппированные изображения 1,2,3, размер сгруппированного объекта 4,36х17,16 см. Обтекание текстом - перед текстом. Положение по горизонтали 0,28 см правее поля, по вертикали 21,63 см ниже поля. Экспресс -стиль -Прямоугольник с тенью по центру. Оформить в соответствии с образцом.

## **1.2. Вторая страница**

1. Установить размер бумаги  $A4\,210x297$  мм, поля: нижнее, левое - 2см, верхнее, правое  $-1,5$  см. Рисунок:

2. Установить границы страницы - рамка (ширина 10 пт).

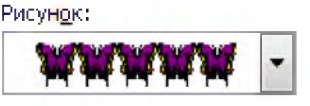

3. Наличие верхнего и нижнего колонтитулов - верхний

колонтитул- «Боковая линия»; текст - «Компетенция «Ландшафтный дизайн»; нижний колонтитул -Lon (темный) - Имя автора (Фамилия Имя Отчество), с нумерацией страниц. Шрифт для верхнего колонтитула - шрифт Comic Sans MS, 14 пт, цвет Лиловый, Ж, К. и нижнего колонтитула колонтитула - шрифт Monotype Corsiva, 9 пт, цвет Темно-синий, заливка – цвет – Сиреневый, заливка текста – цвет - Желтый.

4. Фразу «Ландшафтный дизайн» оформить экспресс-стилем WordArt Заливка: Светло синий, контур Голубой, акцент 1 более темный оттенок 50%, цвет фона 1; тень: Стиль 2. Шрифт Monotype Corsiva/Ж, К размер 36. Размер объекта 1,4х13,4см. Применить к тексту WordArt текстовый эффект Двойная волна 2. Обтекание текстом - вокруг рамки. Объекта WordArt: Выравнивание по левому краю относительно Поля: 2,31 правее Поля, по вертикали: 0,03 см ниже Поля.

5. Подложка - использовать файл Подложкаjpg, масштаб 150% с обесцвечиванием.

6. Сохранить в форматах .docx и .pdf. В названии указать Фамилию, Имя и Отчество участника

7. Оформить первый абзац буквицей в тексте.

8. Основной шрифт текста Monotype Corsiva/ 12/обычный/одинарный интервал, выравнивание по ширине.

9. Фраза 1 «Ландшафтный дизайнер» оформить шрифтом Lucida Console /цвет Красный, Ж, К.

10. В абзацах установить первую строку (отступ)1 см, одинарный интервал.

11. Вставить автоматическую полупись рисунков, оформить шрифтом Monotype Corsiva/12/ Ж, К, без выделения.

12. Рисунок 1: положение по горизонтали 11,39 правее Поля, по вертикали 2,7 ниже Поля, размер 4,41 $\times$ 6, обтеканием текстом - по Контуру, Экспресс стиль: Прямоугольник со сглаженными краями, Эффекты рисунка: Подсветка: Свечение: 11 точек, голубой контрастный цвет 1.

13. Рисунок 2: положение по горизонтали по Левому краю относительно поля, по вертикали 0,2 ниже Абзаца, размер 3,79\*5,95, обтеканием текстом - Сквозное, Экспресс стиль: Скругленный прямоугольник, Эффекты рисунка: Тень: Смещение влево.

14. Рисунок 3: положение по горизонтали 11,87 правее Поля, по вертикали 0,63 ниже Абзаца, размер 4,44 $\times$ 5,63, обтеканием текстом – по Контуру, Экспресс стиль: Овал со сглаженными краями, Эффекты рисунка: Тень: Смещение вверх.

15. Рисунок 4: положение по горизонтали 10,67 правее Поля, по вертикали 21,14 ниже Страницы, размер 3,78\*6,83, обтеканием текстом - по Контуру, Экспресс стиль: Прямоугольник со сглаженными краями, Эффекты рисунка: Подсветка: Свечение: 5 точек, голубой контрастный цвет 1.

16. Рисунок 5: положение по горизонтали - 0,05 правее Поля, по вертикали 0,45 ниже Абзаца, размер 4,21\*6,22, обтеканием текстом - по Контуру, Экспресс стиль: Прямоугольник с тенью, Эффекты рисунка: Подсветка: Тень: Смещение влево вверх.

17. Фразу 2 «Навыки и знания» оформить шрифтом Monotype Corsiva/Ж/К/Ч. Сделать фразу гиперссылкой (материал взять из Ресурсов).

18. Второй абзац шрифт текста Comic Sans MS/обычный/одинарный интервал.

19. Фразы AutoCAD, SketchUp, Realtime Landscaping Architect оформить Segoe Script/12/Ж/К, цвет Оранжевый, акцент 2, более темный оттенок 50%.

20. Пятый и шестой абзацы шрифт текста Monotype Corsiva.

21. Седьмой и восьмой абзацы шрифт текста Franklin Gothic Medium.

22. Фразу 3 «Основоположник ландшафтного дизайна в России - Петр I» оформить шрифтом Comic Sans MS/Ж/К/Ч. Положение - по ширине. Фразу оформить в виде гиперссылки (материал взять из ресурсов).

23. Девятый абзац шрифт текста Century Schoolbook.

#### **1.3. Третья страница**

1. Установить размер бумаги А4 210x297 мм, поля: нижнее, левое, верхнее, правое -1,5

см.

2. Установить границы страницы - рамка (ширина 15 пт).

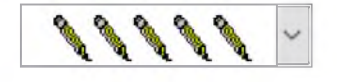

текст - Компетенция «Портной»; с указанием текущей даты; нижний колонтитул - Lon (темный) - Имя автора (фамилия имя № участника), с нумерацией страниц. Для верхнего колонтитула - шрифт Monotype Corsiva, 13 пт, цвет Синий, акцент 5, более темный оттенок 25%, Ж, К. и нижнего колонтитула колонтитула - шрифт Monotype Corsiva, 14 пт, Ж, К цвет акцент 5, более темный оттенок 25%, буквы - прописные. 3. Наличие верхнего и нижнего колонтитулов - верхний колонтитул- «Боковая линия»;

4. Фразу «Портной» оформить экспресс-стилем WordArt по приведенному образцу. Заливка: Синий Акцент 1, более темный оттенок 25%, Синий Акцент 1, более темный оттенок 50%. Шрифт Mistral/Ж, размер 18. Размер объекта 3,33x18,33см. Применить к тексту WordArt текстовый эффект Угол Вверх. Обтекание текстом - перед текстом. Объекта WordArt: Выравнивание по горизонтали: по левому краю относительно Поля, по вертикали: -0,96 см ниже Абзаца.

5. Подложка – использовать файл Подложка.jpg, масштаб 350%, без обесцвечивания.

6. Добавить надписи к рисункам.

7. Сохранить в форматах .docx и .pdf. В названии указать Фамилию, Имя и Отчество участника

8. Фразу «О профессии» оформить экспресс-стилем WordArt по приведенному образцу. Стиль: Синий Акцент 1, контур - фон 1, густая тень - акцент 1. Заливка текста - Золотистый, Акцент 4, более темный оттенок 50%, контур - Золотистый, Акцент 4, более темный оттенок 25%.

9. В первом абзаце слово «Портной» оформить - Franklin Gothic Medium, 11, Ж, К, Ч, Цвет-Синий, Акцент 1, более темный оттенок 50%.

10. Второй абзац оформить буквицей в тексте. Шрифт - Franklin Gothic Medium, 48. Заливка текста - Золотистый, Акцент 4, более темный оттенок 25%.

11. Основной шрифт текста Franklin Gothic Medium/ 11/обычный/одинарный интервал, выравнивание по ширине. Отступ первой строки  $-1,25$  см.

12. Фраза «Необходимые качества для работы по профессии портной» - шрифт Franklin Gothic Medium, 14. Цвет текста – Серый 50%, Акцент 3, более темный оттенок 50%.

13. Следующую часть текста оформить в виде списка (по приведенному образцу). Шрифт текста  $-$  Arial, 11.

14. Вставить Рисунок 1. Размер рисунка: 3,31 на 5,66. Положение: по горизонтали 12,28 см правее поля, по вертикали: 0,21 ниже Абзаца. Подсветка: Золотистый 11 пт, контрастный цвет 4. Скошенный прямоугольник.

15. Вставить Рисунок 2. Размер рисунка: 3,67 на 2,77. Положение: по горизонтали 14,45 см правее колонны, по вертикали: 0,42 ниже Абзаца. Рамка: Со скошенными углами, Цвет: Золотистый, Акцент 4, более темный оттенок 25%. Обтекание текста - сквозное.

16. Вставить Рисунок 3. Размер рисунка: 3,47 на 5,31. Положение: по горизонтали 8,34 см правее колонны, по вертикали: 0,11 ниже Абзаца. Рамка: Со скошенными углами, Цвет: Золотистый, Акцент 4, более темный оттенок 25%. Обтекание текста - сквозное.

17. Фраза «Навыки и знания» оформить шрифтом Monotype Corsiva/16/Ж/ цвет Зеленый, Акцент 6, более темный оттенок 25%.

18. Вставить таблицу (1 строка и два столбца). Заливка первого столбца - Синий, Акцент 5. Второго столбца - Золотистый, Акцент 4, более темный оттенок 25%. Текст внутри таблицы оформить: Calibri/9/Ж/белый/без отступа. Границы таблицы оформить - Синий, Акцент 5, двойная граница, толщина  $-2,25$  пт.

19. Фразу «Перспективы и карьера» оформить шрифтом Monotype Corsiva 16/Ж. Цвет: Синий, Акцент 1, более темный оттенок 50%.

20. Вставка фигуры - прямоугольник с двумя усеченными соседними углами. Заливка фигуры - градиентная из центра, цвет: Синий, Акцент 1, толщина границ: 2,25, Цвет: Синий Акцент 1, более темный оттенок 50%, тип линии - длинный штрих-пунктир.

21. Вставить текст в фигуру: цвет текста: Синий Акцент 1, более темный оттенок 50%, Arial/9.

22. Добавить фигуру - прямоугольник. Цвет: Оранжевый, Акцент 2, более темный оттенок 40%, заливка фигуры - градиент - светлый вариант, из центра. Границы фигуры - толщина 4,5 пт, штрих. Цвет границ: Оранжевый, Акцент 2, более темный оттенок 50%.

23. Вставка текста в фигуру: Шрифт - Monotype Corsiva 12/Ж, по центру. Цвет текста: Оранжевый, Акцент 2, более темный оттенок 50%

24. Вставить Рисунок 4. Размер рисунка: 2,68 на 5,16. Положение: по горизонтали 0,54 см правее колонны, по вертикали: 0,16 ниже Абзаца. Овал с размытыми краями. Обтекание текста сквозное.

25. Вставить надпись: Шрифт: Times New Roman 10/Ж/К/Ч. Цвет текста: Сизый Текст 2, более темный оттенок 50%. Выравнивание - по центру.

26. Вставить Объект по приведенному образцу. Стиль - кирпичный, Цветной. Объёмный. Размер объекта: 5,53 на 5,53. Добавить надписи - шрифт Arial/7/Ж/ цвет синий, акцент 1, более темный оттенок 50%.

#### **1.4. Четвертая страница**

1. Весь документ состоит из 1 страниц. Установить для всего документа размер бумаги А4 210х297 мм, поля - обычное: верхнее, нижнее  $-1$  см, левое - 2 см, правое -1,5 см.

2. Установить границы страницы – рамка (ширина 17 пт), рисунок. Рисунок: 崔雀雀雀

3. Наличие верхнего колонтитула - каждая страница имеет свой верхний колонтитул-«Кадр», дата ставится через диалоговое окно «Календарь»: текст – Парикмахерское искусство, (шрифт Monotype Corsiva, 12 пт, белый), нижний колонтитул: Ретроспектива - Имя автора (с указанием номера, полученного при жеребьевке), с нумерацией страниц.

4. В качестве подложки - использовать файл Подложка.jpg, масштаб 100% без обесцвечивания.

5. Сохранить в формате . PDF)

6. Фразу 2 «Парикмахерское исскуство» добавить, как объект WordArt оформить текст стиль WordArt-3 Заливка – Оранжевый, акцент 6, оттенок 25%, контур – желтый. Шрифт Times New Roman/24/Ж/К. Размер объекта 3,15х13,73 см. Применить к тексту WordArt текстовый эффект Изгиб вниз. Расположить объект WordArt по центру, обтекание текстом сверху и снизу. Дополнительные параметры положения разметки объекта WordArt: По горизонтали: 1,94 см правее колонки, по вертикали: 0,01 см ниже абзаца.

7. Основной шрифт текста Arial/10/обычный/полуторный интервал, выравнивание по ширине.

8. Фразу «Парикмахерское искусство - это....» оформить шрифтом Calibri/12/Ж/, по центру, интервал до и после абзаца 4 пт, цвет лиловый.

9. Текст, начинающийся с фразы «Мужской мастер», и заканчивающийся фразой «воздействия

на волосы различных масок, шампуней и кондиционеров» оформить в виде списка, с маркером Оформить шрифтом Monotype Corsiva/12/Ж/, выравнивание по ширине, межстрочный интервал 1,5 строки.

10. В фразе «Парикмахерское искусство - искусство создания причесок», применить буквицу в первом слове - в тексте, высота 2 пт, шрифт Arial BlacK

11. Фразы, начинающуюся с «Хороший парикмахер — это ....... и заканчивающуюся ... обладать специальными знаниями, опытом и навыками.» оформить Comic Sans/12/К/одинарный межстрочный интервал, выравнивание по центру. Цвет текста -красный

12. Вставить Рисунок 1, расположить по центру, стиль рисунка: «Прямоугольник с тенью, выравнивание по центру», размер 3 см на 7,99 см. подпись - Рисунок 1.

### *2.3.3 Последовательность выполнения задания Специалисты*

### **Модуль 1. Оформление документа**

Необходимо оформить документ в соответствии следующим требованиям:

### **1.1. Первая страница**

1. Установить поля - нижнее, левое, верхнее, правое -1,5 см.

2. Установить границы страницы - рамка (ширина 10 пт), рисунок

3. Наличие верхнего колонтитула -Остин, дата ставится текущая; текст - Карвинг; положение 0,3 ниже края. Нижний колонтитул: Интеграл - Фамилия Имя автора, с нумерацией страниц; положение 0.5 выше поля. Шрифт для верхнего и нижнего колонтитулов (Arial Black 12 пт, цвет темно-синий).

4. На каждой странице подложка - использовать файл Подложка, масштаб 70% обесцвеченная.

5. Наличие названий рисунков и таблиц.

6. Сохранить в форматах .docx и .pdf. В названии указать Фамилию и Имя участника

7. Фразу «Карвинг» оформить экспресс-стилем WordArt Заливка: голубой, контрастный цвет 5, контур Белый, цвет фона 1; сплошная тень; голубой, контрастный цвет Изменить заливку текста на цвет Голубой, акцент 1, более темный 25%. Шрифт Monotype Corsiva/Ж,К размер 80. Размер объекта 3,54х14,24см. Применить к тексту WordArt текстовый эффект Искривление вверх. Обтекание текстом - перед текстом. Объект WordArt: Выравнивание По центру страницы. по вертикали: -0,44 см ниже Поля.

8. В абзацах установить первую строку (отступ)1 см.

9. Первый абзац шрифт Monotype Corsiva/12, одинарный интервал, выравнивание - по ширине, оформить буквицей в тексте, высота 4 строки.

10. Вставить Рисунок 1. Размер рисунка 4,26х5,4 см. Обтекание текстом - вокруг рамки. Положения: положение по горизонтали 12,58 см правее поля, по вертикали 2,84 см ниже поля. Экспресс -стиль - Со скругленными углами белая. Свечение: 11 точек, голубой контрастный цвет 1.

11. Фраза «Материалы и инструменты» шрифт Cambria /14/Ж/К, выравнивание по правому краю, цвет шрифта Сизый, Текст2, более темный оттенок 50%.

12. Вставить таблицу Стиль - Таблица-Сетка 4 акцент 1. Ширина 1 столбца:0,82 см, ширина 2 столбца: 5,5 см, 3 столбца:0,82 см, ширина 4 столбца: 4,86 см. Шрифт текста Cambria /10. Заполнить в соответствии с образцом.

13. Вставить Рисунок 2. Размер рисунка 4,26х5,4 см. Обтекание текстом - вокруг рамки. Положение по горизонтали 0,07 см правее поля, по вертикали 8,7 см ниже поля. Экспресс -стиль - Со скругленными углами белая. Свечение: 11 точек, голубой контрастный цвет 1. Оформить в соответствии с образцом.

14. Фраза «Виды карвинга» шрифт Comic Sans MS/12/Ж/К, цвет шрифта Сизый, Текст2, более темный оттенок 50%.

15. Текст, начиная с «Тайский» и заканчивая «продукта» оформить маркированным списком (маркер Рисунок 4)

16. Для маркированного списока шрифт Comic Sans MS/9, множитель 0,8. выравнивание по ширине

17. Слова «Тайский.» «Китайский.» «Японский», «Европейский», Ж, цвет шрифта Темнокрасный.

18. Текст с фразы «Базовые элементы» и до конца страницы оформить шрифтом Times New Roman/10

19. Фразу «Базовые элементы» оформить Ж, выравнивание - по центру.

20. Последние три абзаца оформить К, выравнивание - по левому краю, междустрочный одинарный.

21. Слова «Цветок», «Корзинка», «Чашка» оформить гиперссылками (адреса гиперссылок см. в файле «Гиперссылки»), шрифт 12/Ж, цвет шрифта Сизый, Текст2, более темный оттенок 50%.

22. Рисунок 3, представляет собой сгруппированные изображения 1,2,3, размер сгруппированного объекта 4,36х17,16 см. Обтекание текстом - перед текстом. Положение по горизонтали 0,28 см правее поля, по вертикали 21,63 см ниже поля. Экспресс -стиль - Прямоугольник с тенью по центру. Оформить в соответствии с образцом.

## **1.2. Вторая страница**

1. Установить размер бумаги А4 210x297 мм, поля: нижнее, левое, верхнее, правое -1,5

CM.

2. Установить границы страницы - рамка (ширина 15 пт).

3. Наличие верхнего и нижнего колонтитулов - верхний колонтитул- «Боковая линия»; текст - Компетенция «Портной»; с указанием текущей даты; нижний колонтитул - Lon (темный) - Имя автора (фамилия имя № участника), с нумерацией страниц. Для верхнего колонтитула - шрифт Monotype Corsiva, 13 пт, цвет Синий, акцент 5, более темный оттенок 25%, Ж, К. и нижнего колонтитула колонтитула - шрифт Monotype Corsiva, 14 пт, Ж, К цвет акцент 5, более темный оттенок 25%, буквы - прописные.

4. Фразу «Портной» оформить экспресс-стилем WordArt по приведенному образцу. Заливка: Синий Акцент 1, более темный оттенок 25%, Синий Акцент 1, более темный оттенок 50%. Шрифт Mistral/Ж, размер 18. Размер объекта 3,33х18,33см. Применить к тексту WordArt текстовый эффект Угол Вверх. Обтекание текстом - перед текстом. Объекта WordArt: Выравнивание по горизонтали: по левому краю относительно Поля, по вертикали: -0,96 см ниже Абзаца.

5. Подложка – использовать файл Подложка.jpg, масштаб 350%, без обесцвечивания.

6. Добавить надписи к рисункам.

7. Сохранить в форматах .docx и .pdf. В названии указать Фамилию, Имя и Отчество участника

8. Фразу «О профессии» оформить экспресс-стилем WordArt по приведенному образцу. Стиль: Синий Акцент 1, контур - фон 1, густая тень - акцент 1. Заливка текста - Золотистый, Акцент 4, более темный оттенок 50%, контур - Золотистый, Акцент 4, более темный оттенок 25%.

9. В первом абзаце слово «Портной» оформить - Franklin Gothic Medium, 11, Ж, К, Ч, Цвет-

Синий, Акцент 1, более темный оттенок 50%.

10. Второй абзац оформить буквицей в тексте. Шрифт - Franklin Gothic Medium, 48. Заливка текста - Золотистый, Акцент 4, более темный оттенок 25%.

11. Основной шрифт текста Franklin Gothic Medium/ 11/обычный/одинарный интервал, выравнивание по ширине. Отступ первой строки  $-1,25$  см.

12. Фраза «Необходимые качества для работы по профессии портной» - шрифт Franklin Gothic Medium, 14. Цвет текста - Серый 50%, Акцент 3, более темный оттенок 50%.

13. Следующую часть текста оформить в виде списка (по приведенному образцу). Шрифт текста  $-$  Arial, 11.

14. Вставить Рисунок 1. Размер рисунка: 3,31 на 5,66. Положение: по горизонтали 12,28 см правее поля, по вертикали: 0,21 ниже Абзаца. Подсветка: Золотистый 11 пт, контрастный цвет 4. Скошенный прямоугольник.

15. Вставить Рисунок 2. Размер рисунка: 3,67 на 2,77. Положение: по горизонтали 14,45 см правее колонны, по вертикали: 0,42 ниже Абзаца. Рамка: Со скошенными углами, Цвет: Золотистый, Акцент 4, более темный оттенок 25%. Обтекание текста - сквозное.

16. Вставить Рисунок 3. Размер рисунка: 3,47 на 5,31. Положение: по горизонтали 8,34 см правее колонны, по вертикали: 0,11 ниже Абзаца. Рамка: Со скошенными углами, Цвет: Золотистый, Акцент 4, более темный оттенок 25%. Обтекание текста - сквозное.

17. Фраза «Навыки и знания» оформить шрифтом Monotype Corsiva/16/Ж/ цвет Зеленый, Акцент 6, более темный оттенок 25%.

18. Вставить таблицу (1 строка и два столбца). Заливка первого столбца - Синий, Акцент 5. Второго столбца - Золотистый, Акцент 4, более темный оттенок 25%. Текст внутри таблицы оформить: Calibri/9/Ж/белый/без отступа. Границы таблицы оформить - Синий, Акцент 5, двойная граница, толщина  $-2,25$  пт.

19. Фразу «Перспективы и карьера» оформить шрифтом Monotype Corsiva 16/Ж. Цвет: Синий, Акцент 1, более темный оттенок 50%.

20. Вставка фигуры - прямоугольник с двумя усеченными соседними углами. Заливка фигуры - градиентная из центра, цвет: Синий, Акцент 1, толщина границ: 2,25, Цвет: Синий Акцент 1, более темный оттенок 50%, тип линии - длинный штрих-пунктир.

21. Вставить текст в фигуру: цвет текста: Синий Акцент 1, более темный оттенок 50%, Arial/9.

22. Добавить фигуру - прямоугольник. Цвет: Оранжевый, Акцент 2, более темный оттенок 40%, заливка фигуры - градиент - светлый вариант, из центра. Границы фигуры - толщина 4,5 пт, штрих. Цвет границ: Оранжевый, Акцент 2, более темный оттенок 50%.

23. Вставка текста в фигуру: Шрифт - Monotype Corsiva 12/Ж, по центру. Цвет текста: Оранжевый, Акцент 2, более темный оттенок 50%

24. Вставить Рисунок 4. Размер рисунка: 2,68 на 5,16. Положение: по горизонтали 0,54 см правее колонны, по вертикали: 0,16 ниже Абзаца. Овал с размытыми краями. Обтекание текста сквозное.

25. Вставить надпись: Шрифт: Times New Roman 10/Ж/К/Ч. Цвет текста: Сизый Текст 2, более темный оттенок 50%. Выравнивание - по центру.

26. Вставить Объект по приведенному образцу. Стиль - кирпичный, Цветной. Объёмный. Размер объекта: 5,53 на 5,53. Добавить надписи - шрифт Arial/7/Ж/ цвет синий, акцент 1, более темный оттенок 50%.

## **1.3. Третья страница**

1. Основной шрифт Franklin Gothic Medium размер 12 пт., выравнивание - по ширине. Абзацы - 0,9 см.

2. Поля: все поля по 1 см.

3. Нижний колонтитул Ion темный, цвет текста белый Цвет заполнения линии в нижнем колонтитуле в системе RGB (70 111 200). Высота линии 1,2 см.

4. Заливка страницы: диагональная 2, вариант по образцу, цвет 2: голубой, акцент 5, более светлый оттенок 40%

5. Изображения в начале страницы -высота 5 см. Обтекание текстом - по контуру. Изображение 2 обрезка по фигуре. Расположить изображения как в образце. Контуры - цвет белый, толщина 2,25 пт.

6. Фраза «Сварочные технологии» - объект Word Art. Высота 2,65 см. Ширина 18,59. Обтекание текстом - квадрат, положение по горизонтали по центру относительно поля. Цвет текста  $-$  синий, градиентная заливка из центра, тень снаружи со смещением вверх. Размер шрифта  $-48$ .

7. Фраза: "Топ-50" - полужирный, цвет - синий.

8. Четвертый абзац – курсив, заливка – сизый текст 2, более светлый оттенок 60%.

9. Формулу оформить с помощью редактора формул. Шрифт - 14 пт, курсив.

10. Создать рисунок по образцу с помощью автофигур. Размер рисунка 4,26х5,45 см. Обтекание текстом - вокруг рамки. Положение - по правому краю относительно поля. В тексте в скобках вставить перекрестную ссылку на название рисунка.

11. Фразу «Уровни квалификации сварщиков» оформить как объект WordArt - стиль заливка: голубой, контрастный цвет 1, тень. Тень снаружи со смещением влево вверх. Шрифт Franklin Gothic Medium 28 пт. Размер объекта 1,52х16,48 см. Обтекание текстом - квадрат. Дополнительные параметры разметки: по центру относительно поля, по высоте 1,46 см ниже абзаца.

12. Рисунок 2 - объект SmartArt: переменный поток заполнить текстом по образцу. Шрифт заголовков Calibri 13пт, подзаголовков - Calibri 12пт. Стиль - трехмерный, углубление. Размер 8,89х16,5 см. Дополнительные параметры разметки: по центру относительно поля, по высоте 1,42 см ниже абзаца.

#### **4.1. Четвертая страница**

1. Установить размер бумаги  $A4\ 210x297$  мм, поля: нижнее, левое - 2см, верхнее, правое  $-1,5 \text{ cm}$ .

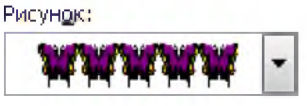

2. Установить границы страницы - рамка (ширина 10 пт).

3. Наличие верхнего и нижнего колонтитулов - верхний колонтитул- «Боковая линия»; текст - «Компетенция «Ландшафтный дизайн»; нижний колонтитул -Lon (темный) - Имя автора (Фамилия Имя Отчество), с нумерацией страниц. Шрифт для верхнего колонтитула - шрифт Comic Sans MS, 14 пт, цвет Лиловый, Ж, К. и нижнего колонтитула колонтитула - шрифт Monotype Corsiva, 9 пт, цвет Темно-синий, заливка – цвет – Сиреневый, заливка текста – цвет - Желтый.

4. Фразу «Ландшафтный дизайн» оформить экспресс-стилем WordArt Заливка: Светло синий, контур Голубой, акцент 1 более темный оттенок 50%, цвет фона 1; тень: Стиль 2. Шрифт Monotype Corsiva/Ж, К размер 36. Размер объекта 1,4х13,4см. Применить к тексту WordArt текстовый эффект Двойная волна 2. Обтекание текстом - вокруг рамки. Объекта WordArt: Выравнивание по левому краю относительно Поля: 2,31 правее Поля, по вертикали: 0,03 см ниже Поля.

5. Подложка - использовать файл Подложка.jpg, масштаб 150% с обесцвечиванием.

6. Сохранить в форматах .docx и .pdf. В названии указать Фамилию, Имя и Отчество участника

7. Оформить первый абзац буквицей в тексте.

8. Основной шрифт текста Monotype Corsiva/ 12/обычный/одинарный интервал, выравнивание по ширине.

9. Фраза 1 «Ландшафтный дизайнер» оформить шрифтом Lucida Console /цвет Красный, Ж, К.

10. В абзацах установить первую строку (отступ)1 см, одинарный интервал.

11. Вставить автоматическую полупись рисунков, оформить шрифтом Monotype Corsiva/12/ Ж, К, без выделения.

12. Рисунок 1: положение по горизонтали 11,39 правее Поля, по вертикали 2,7 ниже Поля, размер 4,41 $\times$ 6, обтеканием текстом - по Контуру, Экспресс стиль: Прямоугольник со сглаженными краями, Эффекты рисунка: Подсветка: Свечение: 11 точек, голубой контрастный цвет 1.

13. Рисунок 2: положение по горизонтали по Левому краю относительно поля, по вертикали 0,2 ниже Абзаца, размер 3,79\*5,95, обтеканием текстом - Сквозное, Экспресс стиль: Скругленный прямоугольник, Эффекты рисунка: Тень: Смещение влево.

14. Рисунок 3: положение по горизонтали 11,87 правее Поля, по вертикали 0,63 ниже Абзаца, размер 4,44\*5,63, обтеканием текстом - по Контуру, Экспресс стиль: Овал со сглаженными краями, Эффекты рисунка: Тень: Смещение вверх.

15. Рисунок 4: положение по горизонтали 10,67 правее Поля, по вертикали 21,14 ниже Страницы, размер 3,78\*6,83, обтеканием текстом - по Контуру, Экспресс стиль: Прямоугольник со сглаженными краями, Эффекты рисунка: Подсветка: Свечение: 5 точек, голубой контрастный цвет 1.

16. Рисунок 5: положение по горизонтали - 0,05 правее Поля, по вертикали 0,45 ниже Абзаца, размер 4,21×6,22, обтеканием текстом - по Контуру, Экспресс стиль: Прямоугольник с тенью, Эффекты рисунка: Подсветка: Тень: Смещение влево вверх.

17. Фразу 2 «Навыки и знания» оформить шрифтом Monotype Corsiva/Ж/К/Ч. Сделать фразу гиперссылкой (материал взять из Ресурсов).

18. Второй абзац шрифт текста Comic Sans MS/обычный/одинарный интервал.

19. Фразы AutoCAD, SketchUp, Realtime Landscaping Architect оформить Segoe Script/12/Ж/К, цвет Оранжевый, акцент 2, более темный оттенок 50%.

20. Пятый и шестой абзацы шрифт текста Monotype Corsiva.

21. Седьмой и восьмой абзацы шрифт текста Franklin Gothic Medium.

22. Фразу 3 «Основоположник ландшафтного дизайна в России - Петр I» оформить шрифтом Comic Sans MS/Ж/К/Ч. Положение - по ширине. Фразу оформить в виде гиперссылки (материал взять из ресурсов).

23. Девятый абзац шрифт текста Century Schoolbook.

## **2.4 30% изменение конкурсного задания**

30% изменения — это меняется не сам формат задания, а только 30% от объема самого задания. (т.е. функционал остается, меняется что-то несущественное, например, сложное форматирование можно заменить макросом, тяжелый текст можно заменить более легким и т.д.), добавление рекламного слогана.

## **2.5. Критерии оценки выполнения задания**

**Так как модуль один, то максимальное количество баллов по этому модулю 100.**

*Примечание: штраф в размере 5 баллов берется в том случае, если на странице отсутствует текст, или в итоговой работе присутствуют лишние пустые страницы.*

## *Школьники*

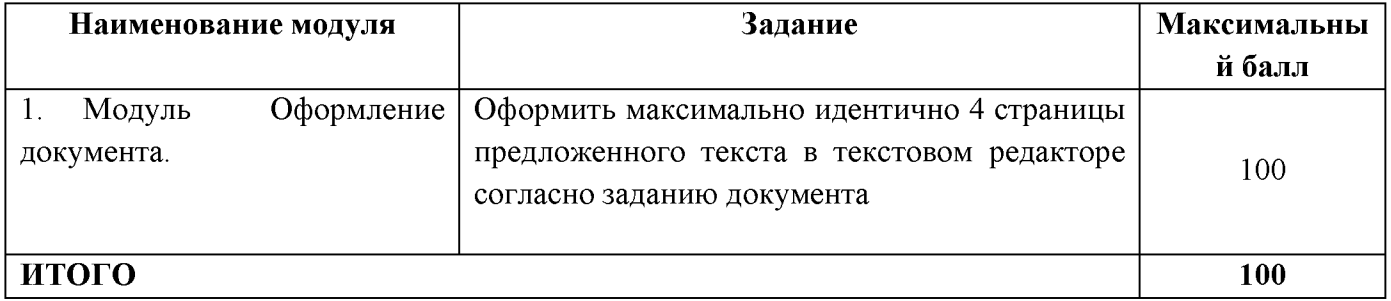

## **Модуль 1.** Оформление документа.

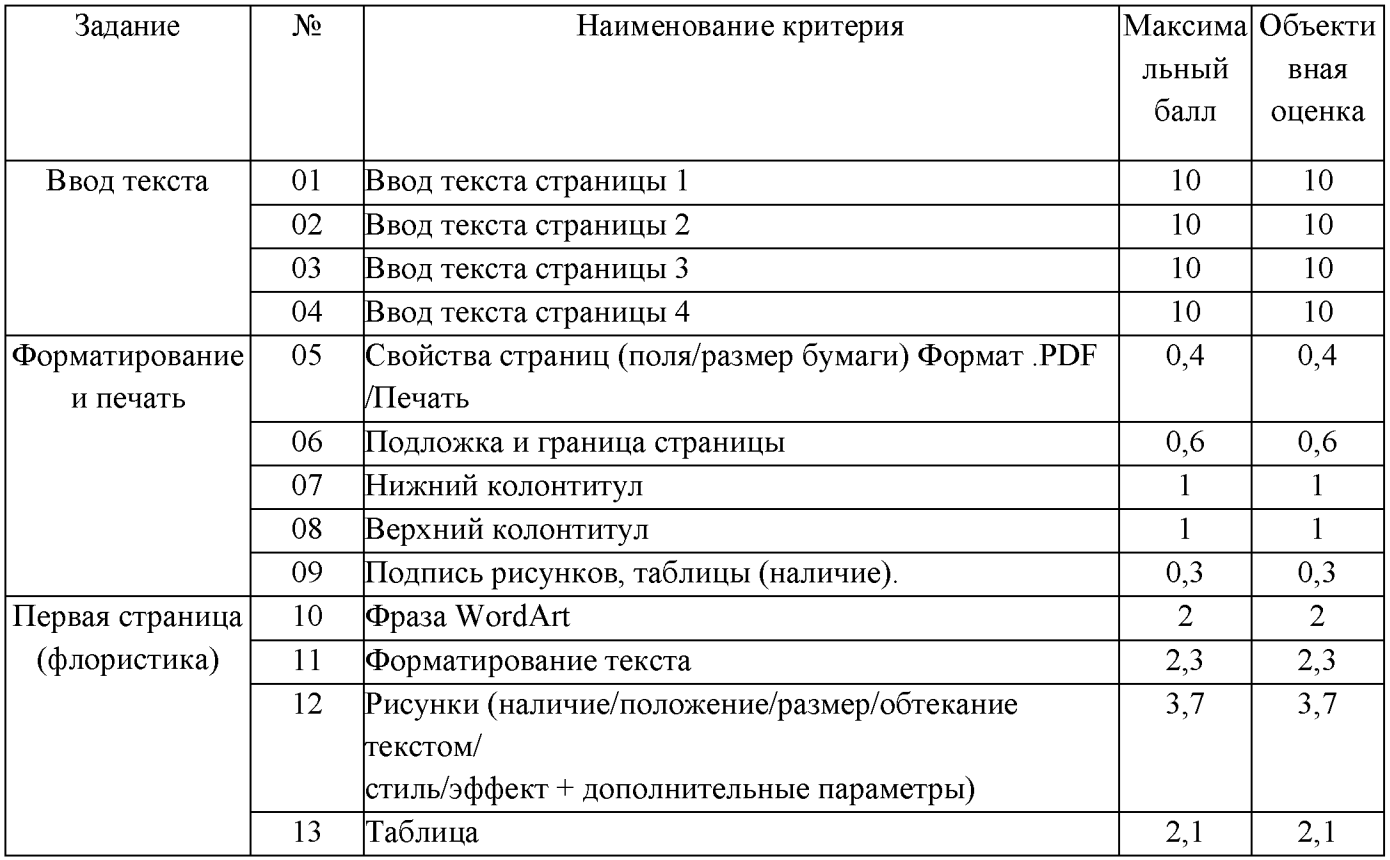

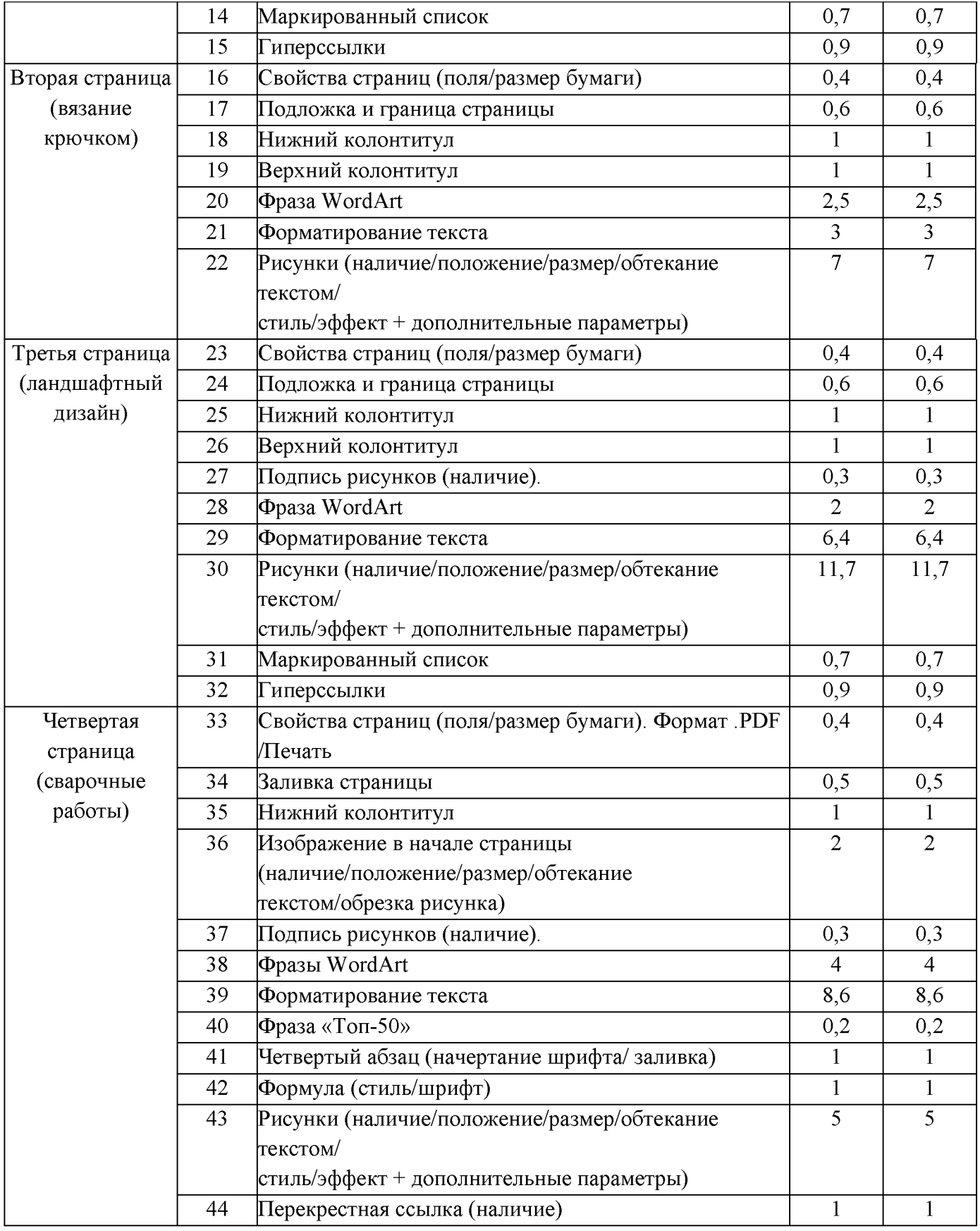

*Студенты*

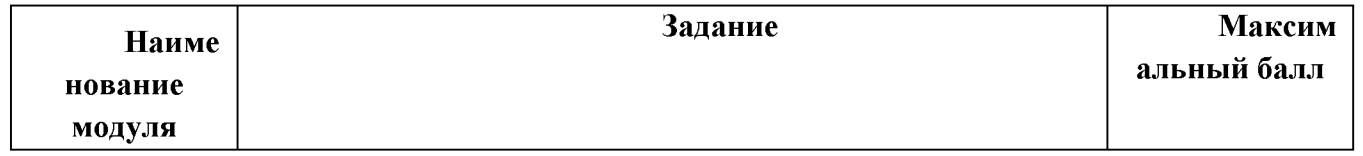

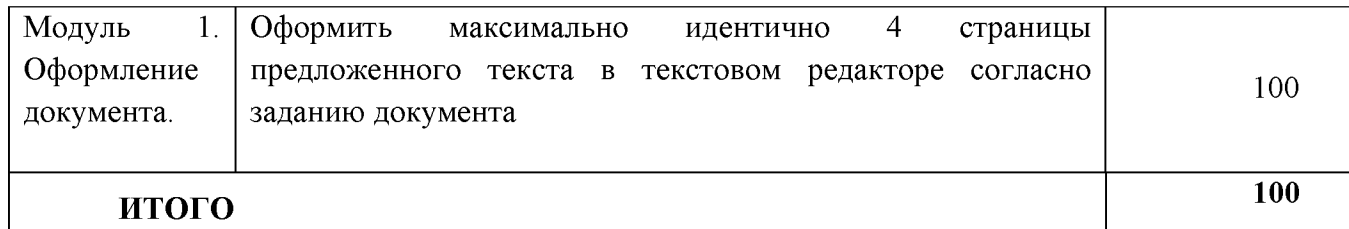

# **Модуль 1.** Оформление документа.

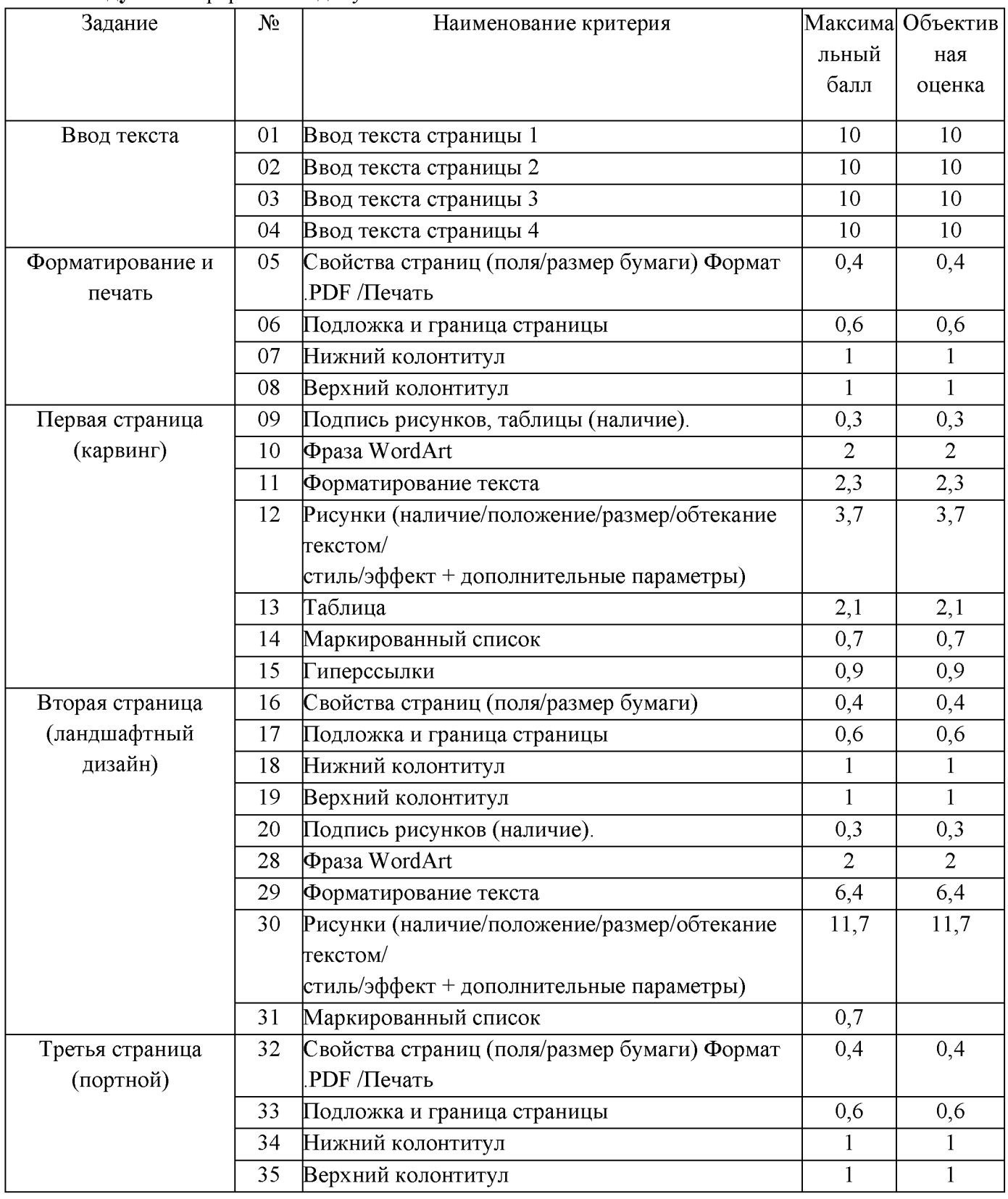

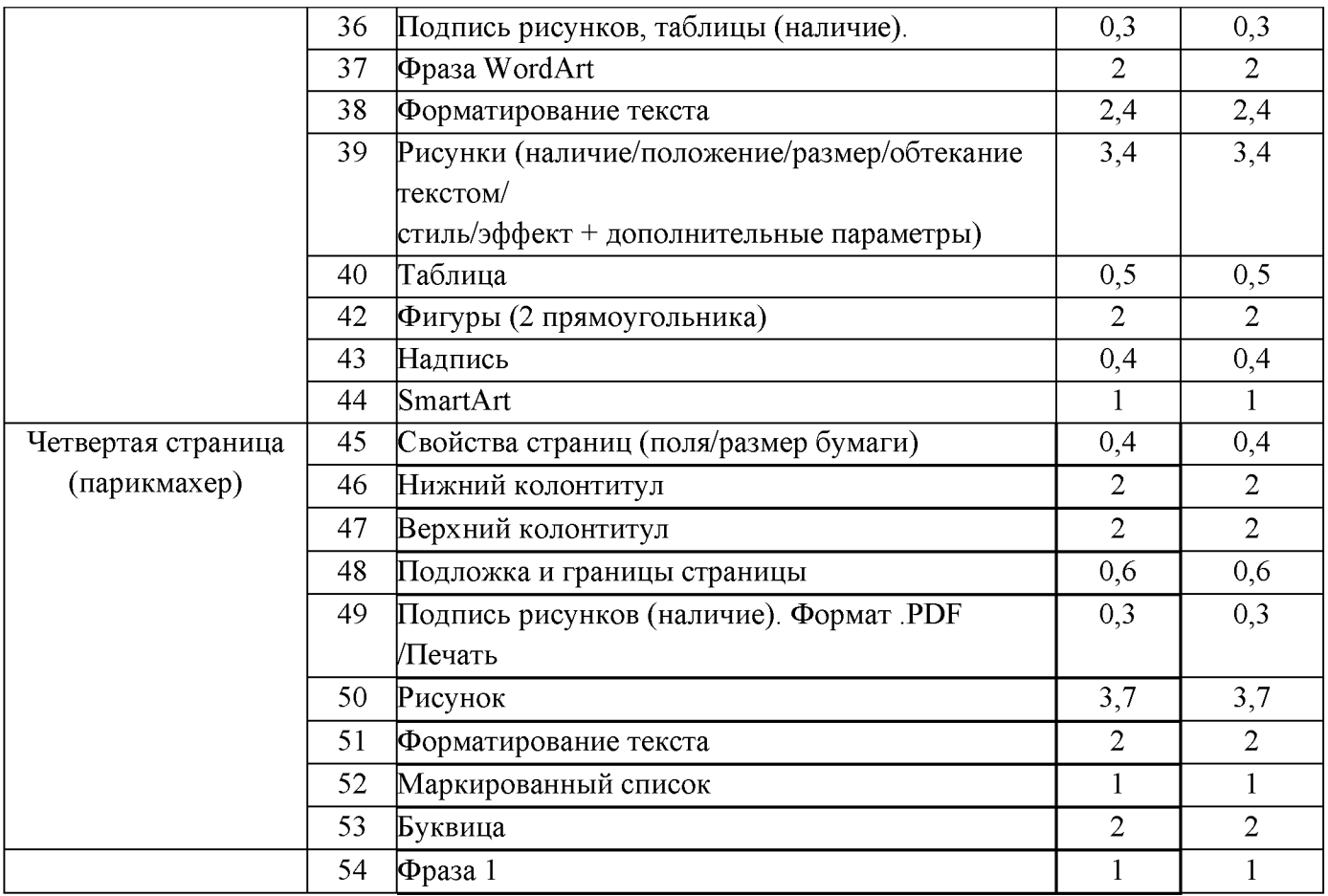

# *Специалисты*

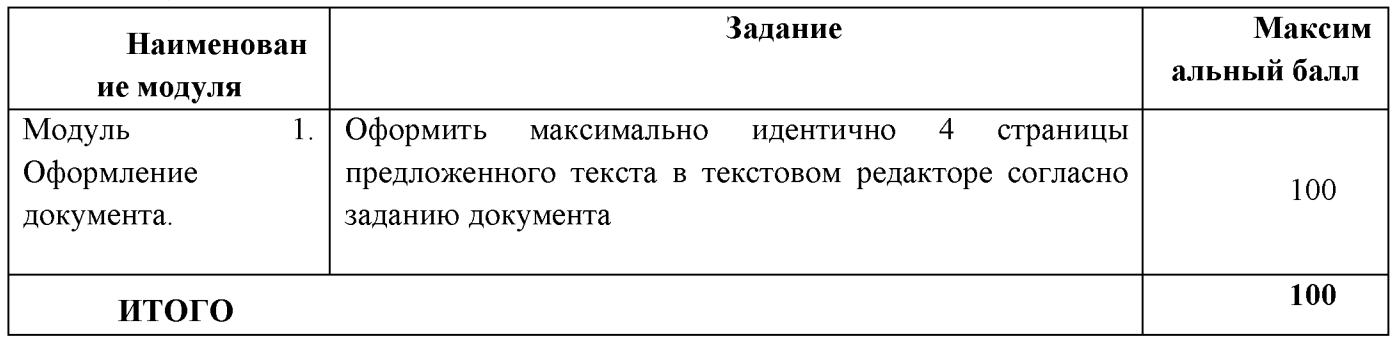

## Модуль 1. Оформление документа.

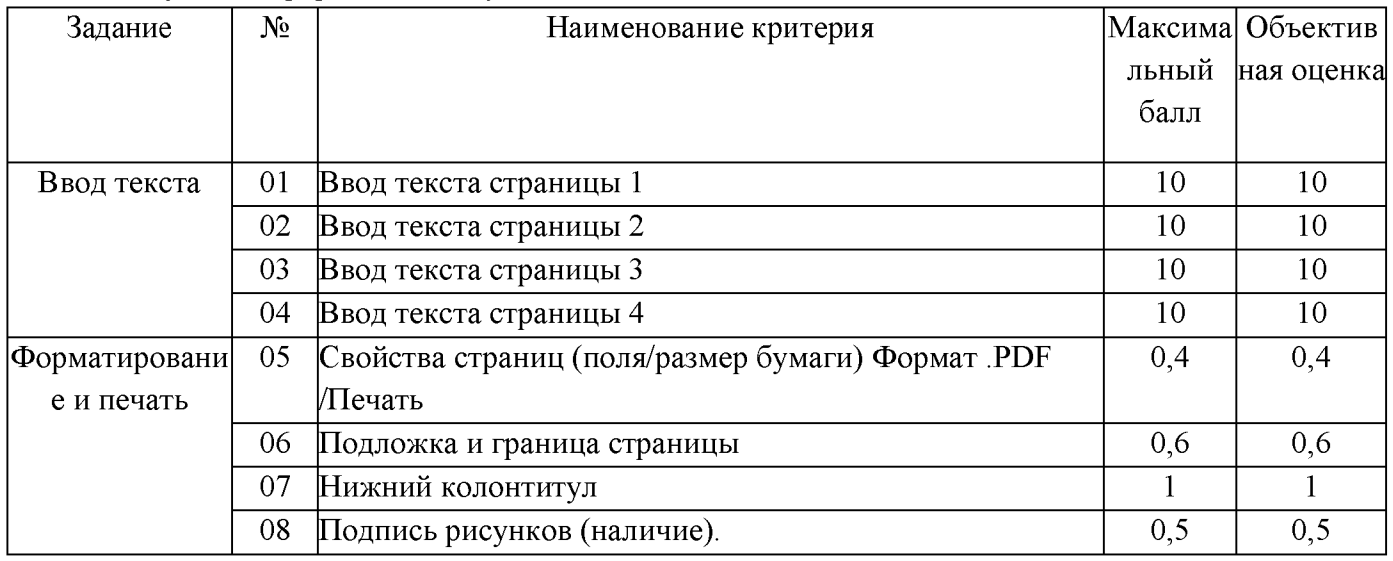

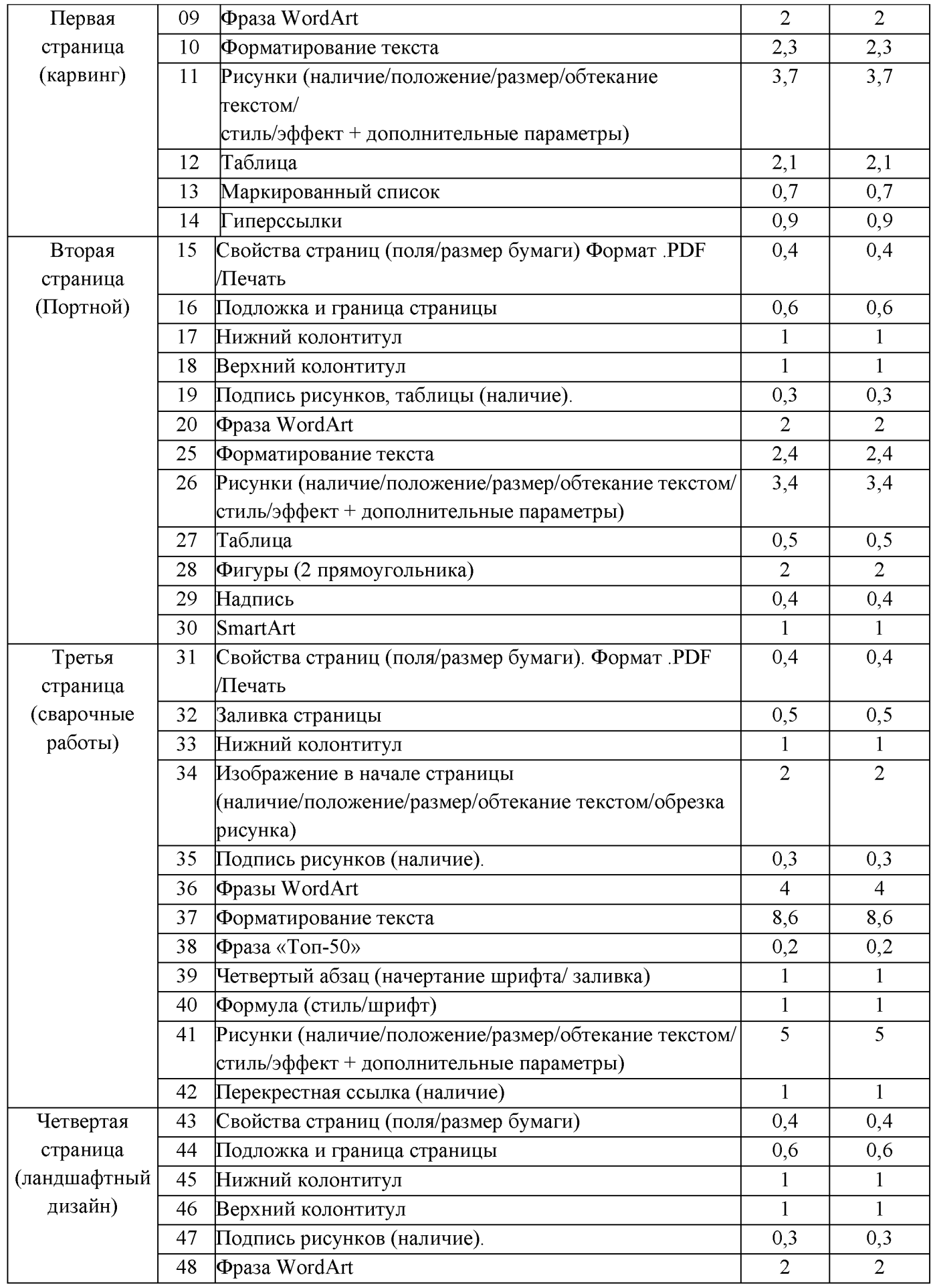

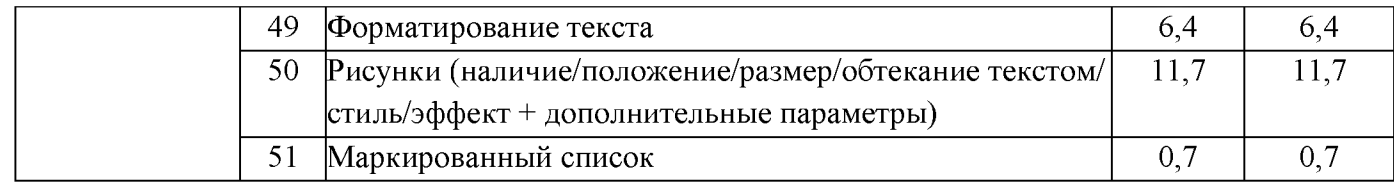

## **3. Перечень используемого оборудования, инструментов и расходных материалов**

٦

**Оборудование одинаковое для всех категорий участников.**

# **3.1. Школьники, студенты, специалисты**

 $\sqrt{ }$ 

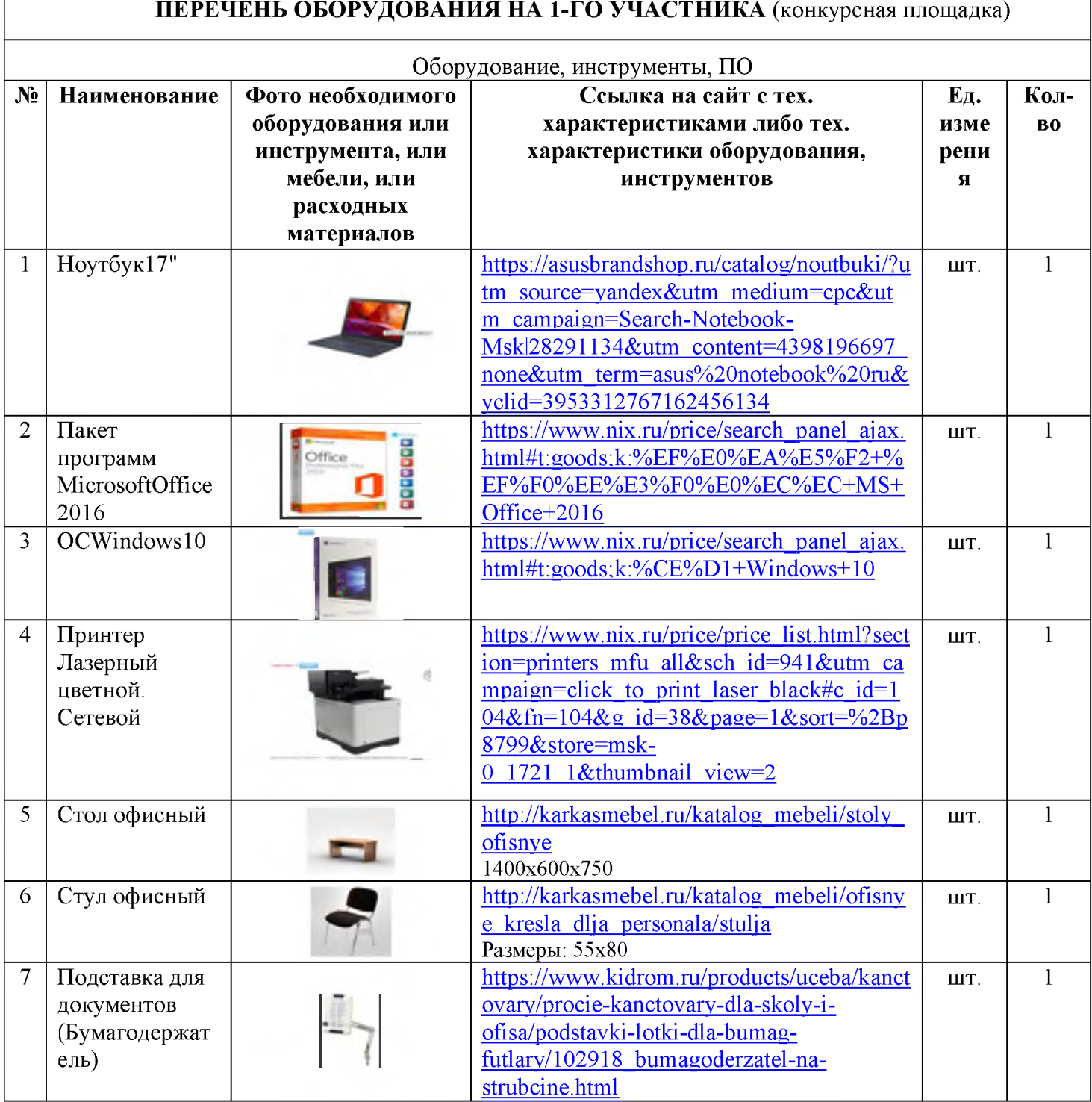

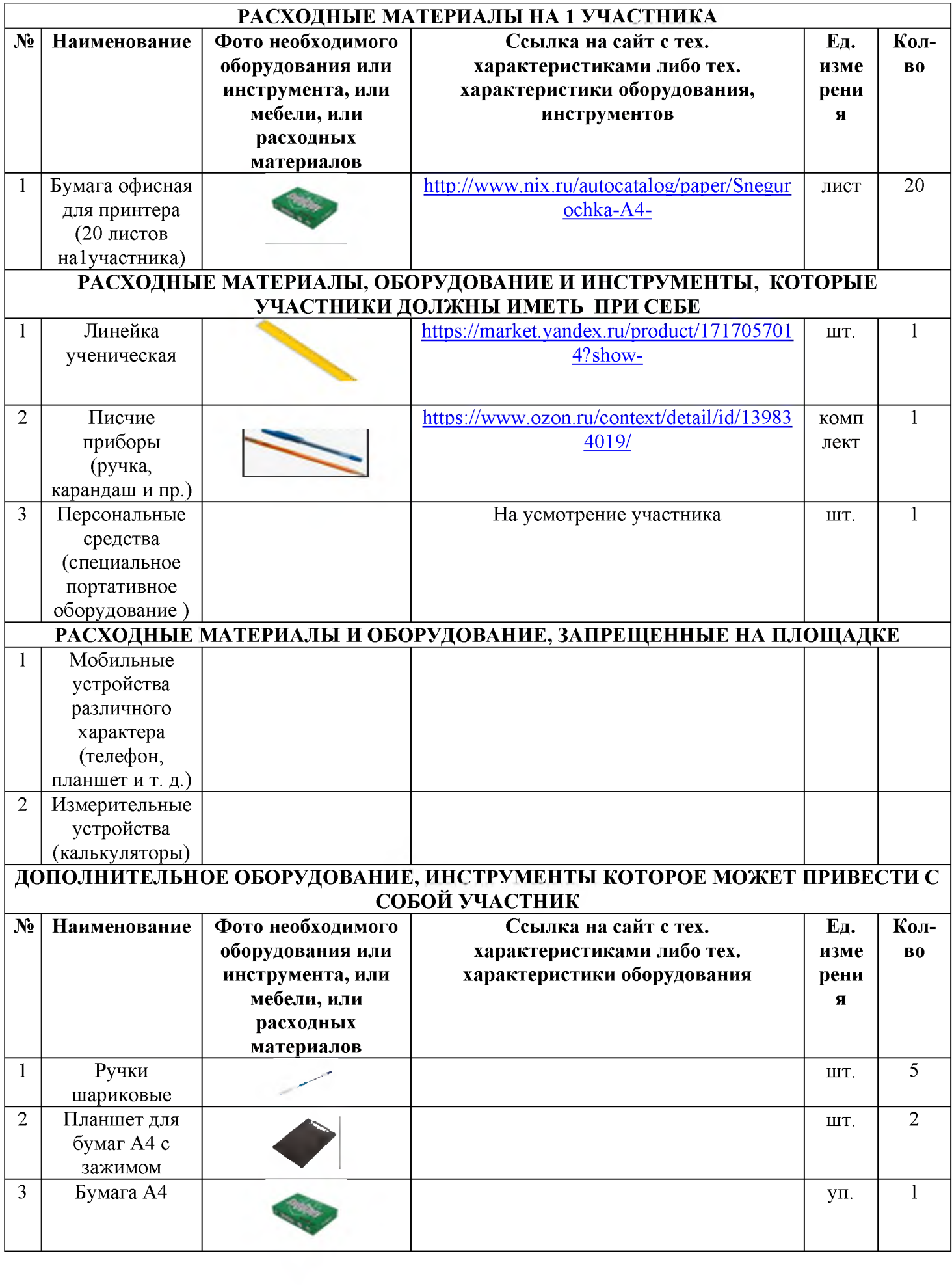

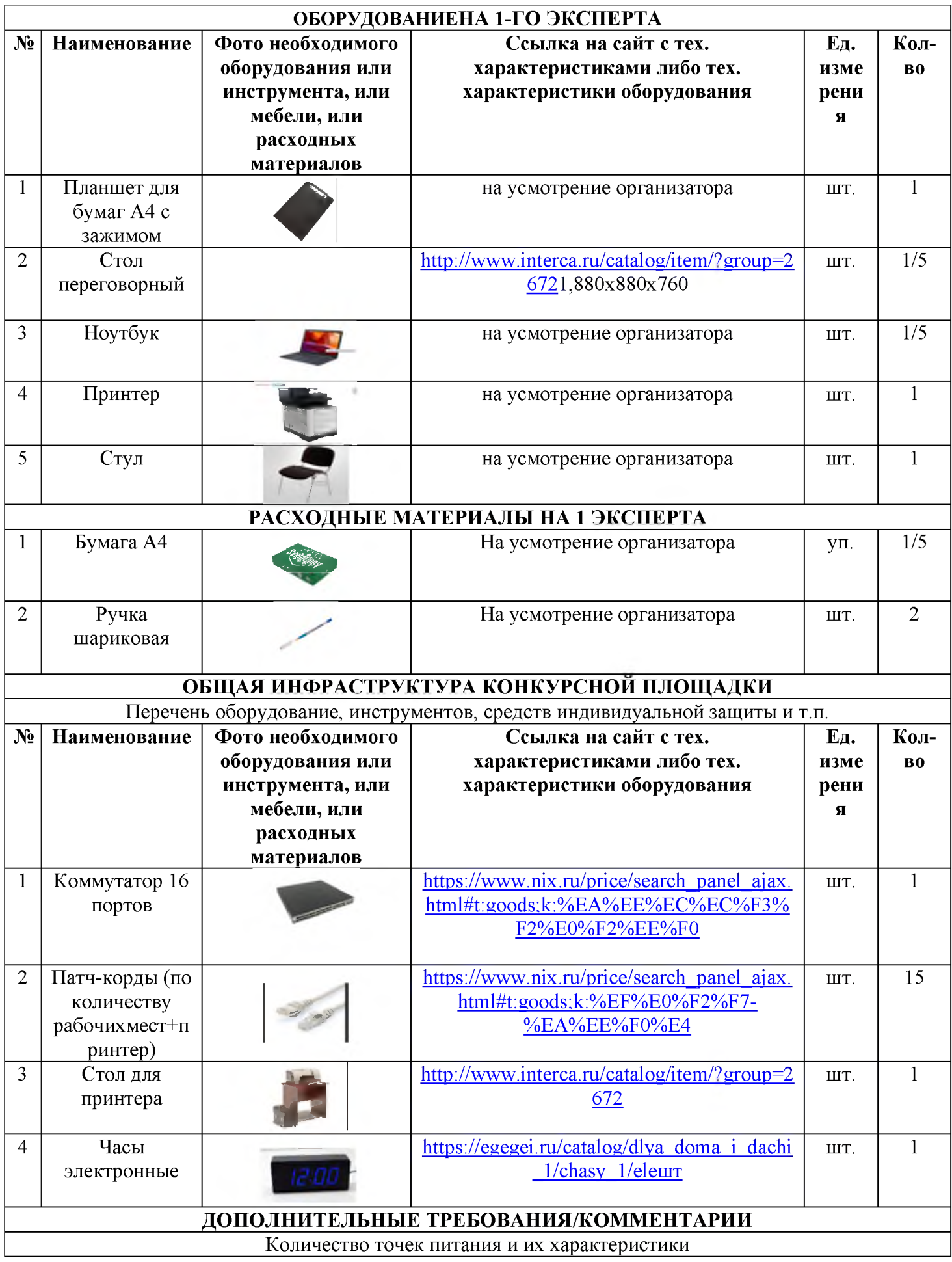

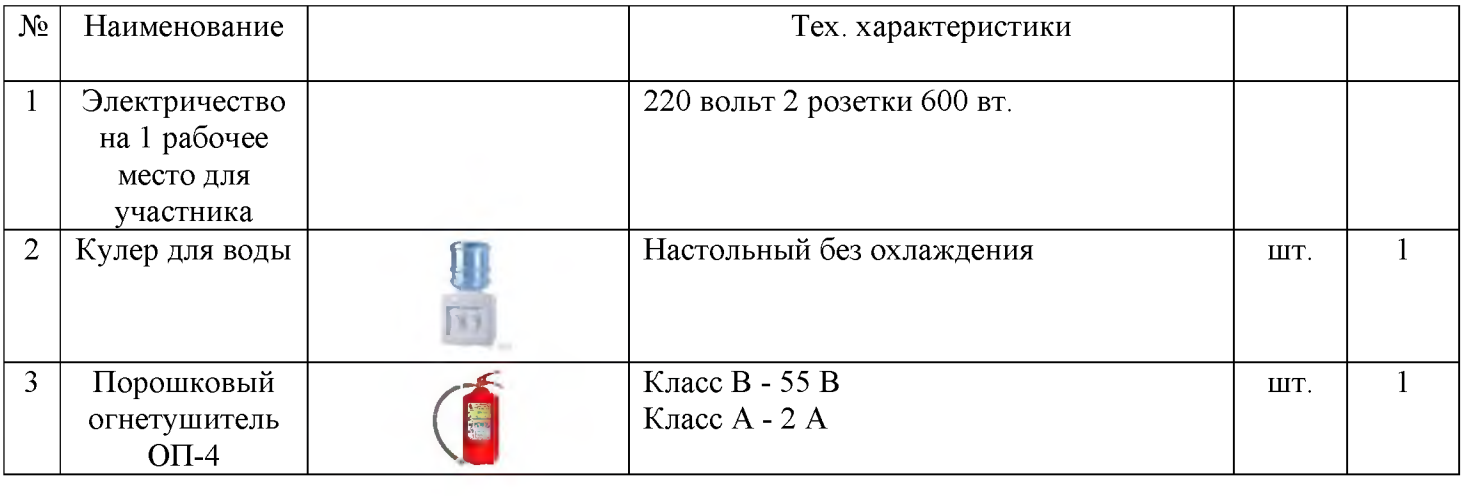

4. Минимальные требования к оснащению рабочих мест с учетом основных **нозологий.**

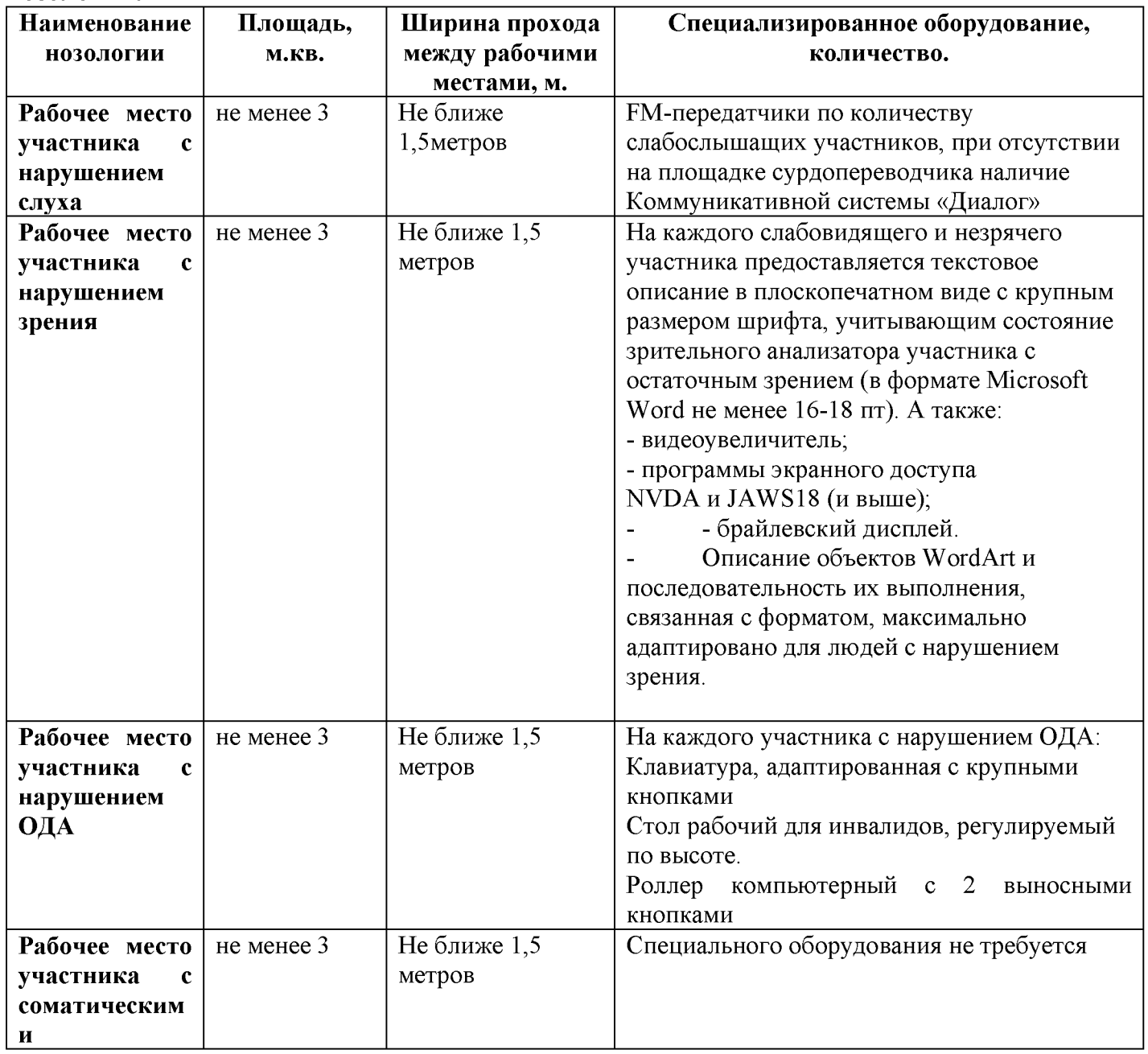

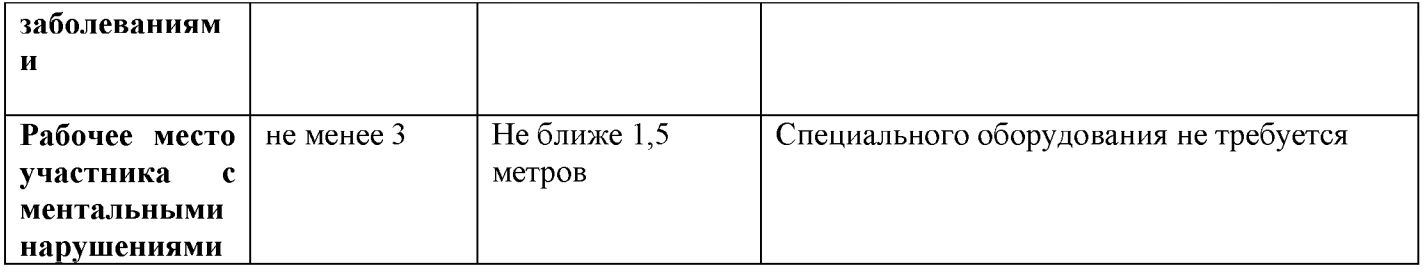

# 5. Схема застройки соревновательной площадки для всех категорий участников.

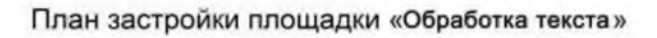

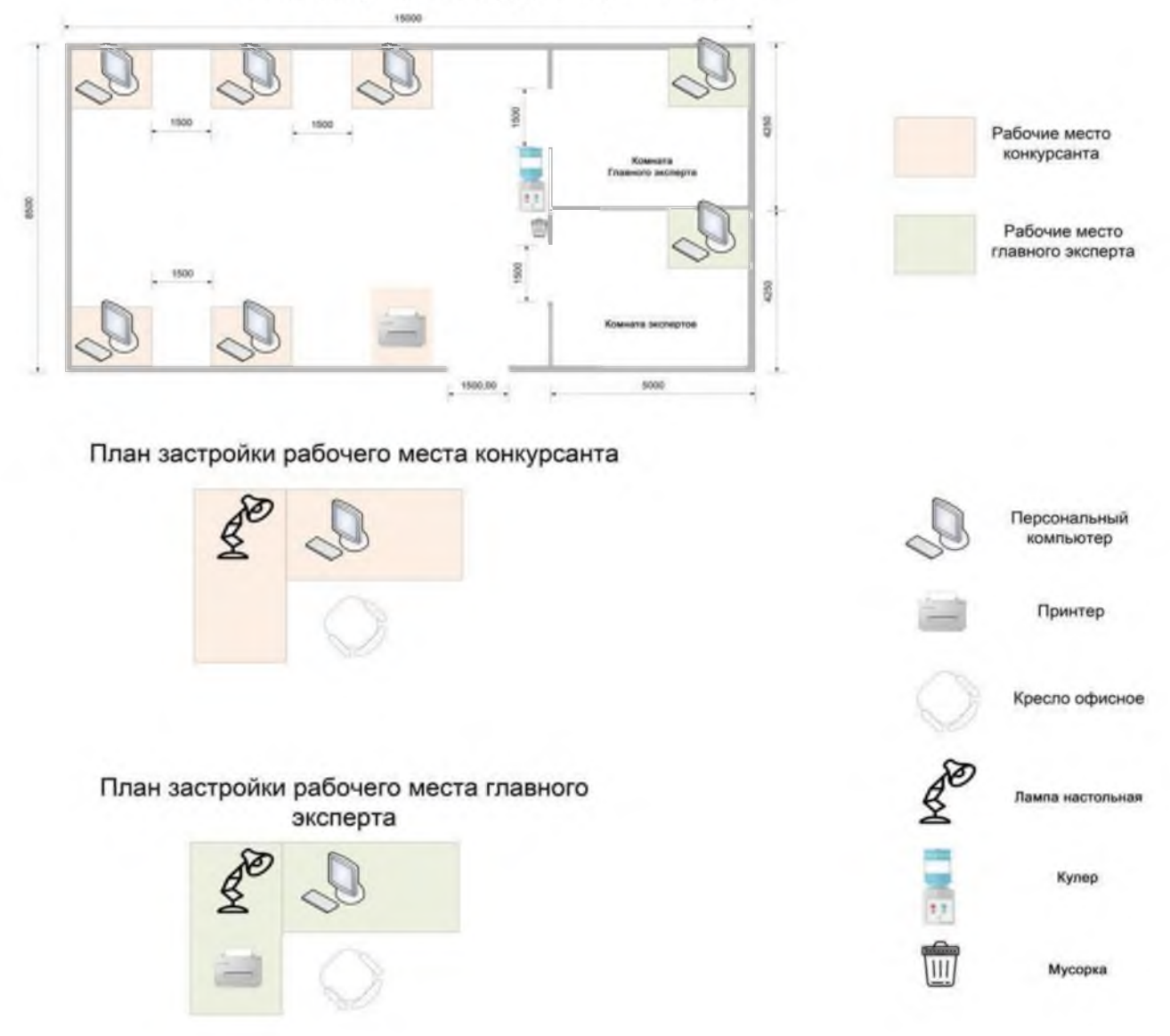

## **6. Требования охраны труда и техники безопасности**

6.1 Общие требования охраны труда

6.1.1. К самостоятельной работе с ПК допускаются участники после прохождения ими инструктажа на рабочем месте, обучения безопасным методам работ и проверки знаний по охране труда, прошедшие медицинское освидетельствование на предмет установления противопоказаний в работе с компьютером.

6.1.2. При работе с ПК рекомендуется организация перерывов на 10 минут через каждые 50 минут работы. Время на перерывы уже учтено в общем времени задания, и дополнительное время участникам не предоставляется.

6.1.3. При работе на ПК могут воздействовать опасные и вредные производственные факторы: физические: повышенный уровень электромагнитного излучения; повышенный уровень статического электричества; повышенная яркость светового изображения; повышенный уровень пульсации светового потока; повышенное значение напряжения в электрической цепи, замыкание которой может произойти через тело человека; повышенный или пониженный уровень освещенности; повышенный уровень прямой и отраженной блёскости; психофизиологические: напряжение зрения и внимания; интеллектуальные

и эмоциональные нагрузки; длительные статические нагрузки; монотонность труда.

6.1.4. Запрещается находиться возле ПК в верхней одежде, принимать пищу и курить, употреблять во время работы алкогольные напитки, а также быть в состоянии алкогольного, наркотического или другого опьянения.

6.1.5. Участник соревнования должен знать месторасположение первичных средств пожаротушения и уметь ими пользоваться.

6.1.6. О каждом несчастном случае пострадавший или очевидец несчастного случая немедленно должен известить ближайшего эксперта.

6.1.7. Участник соревнования должен знать местонахождения медицинской аптечки, правильно пользоваться медикаментами; знать инструкцию по оказанию первой медицинской помощи пострадавшим и уметь оказать медицинскую помощь. При необходимости вызвать скорую медицинскую помощь или доставить в медицинское учреждение.

6.1.8. При работе с ПК участник соревнования должны соблюдать правила личной гигиены.

6.1.9. Работа на конкурсной площадке разрешается исключительно в присутствии эксперта. На площадке при необходимости может присутствовать сурдопереводчик, тифлопереводчик, психолог. Запрещается присутствие на конкурсной площадке посторонних лиц.

6.1.10. По всем вопросам, связанным с работой компьютера, следует обращаться к главному эксперту.

6.1.11. За невыполнение данной инструкции виновные привлекаются к ответственности согласно правилам внутреннего распорядка или взысканиям, определенным Кодексом законов о труде Российской Федерации.

6.2 Требования охраны труда перед началом работы

6.2.1. Перед включением используемого на рабочем месте оборудования участник соревнования обязан:

6.2.1.1. Осмотреть и привести в порядок рабочее место, убрать все посторонние предметы, которые могут отвлекать внимание и затруднять работу.

6.2.1.2. Проверить правильность установки стола, стула, подставки под ноги, угол наклона экрана монитора, положения клавиатуры в целях исключения неудобных поз и длительных напряжений тела. Особо обратить внимание на то, что дисплей должен находиться на расстоянии не менее 50 см от глаз (оптимально 60-70 см).

6.2.1.3. Проверить правильность расположения оборудования.

6.2.1.4. Кабели электропитания, удлинители, сетевые фильтры должны находиться с тыльной стороны рабочего места.

6.2.1.5. Убедиться в отсутствии засветок, отражений и бликов на экране монитора.

6.2.1.6. Убедиться в том, что на устройствах ПК (системный блок, монитор, клавиатура) не располагаются сосуды с жидкостями, сыпучими материалами (чай, кофе, сок, вода и пр.). 2.1.7. Включить электропитание в последовательности, установленной инструкцией по эксплуатации на оборудование; убедиться в правильном выполнении процедуры загрузки оборудования, правильных настройках.

6.2.2. При выявлении неполадок сообщить об этом эксперту и до их устранения к работе не приступать.

6.3 Требования охраны труда во время работы

6.3.1. В течение всего времени работы со средствами компьютерной и оргтехники участник соревнования обязан: содержать в порядке и чистоте рабочее место;

следить за тем, чтобы вентиляционные отверстия устройств ничем не были закрыты;

выполнять требования инструкции по эксплуатации оборудования;

соблюдать, установленные расписанием, трудовым распорядком регламентированные перерывы в работе, выполнять рекомендованные физические упражнения.

6.3.2Участнику запрещается во время работы:

отключать и подключать интерфейсные кабели периферийных устройств;

класть на устройства средств компьютерной и оргтехники бумаги, папки и прочие посторонние предметы;

прикасаться к задней панели системного блока (процессора) при включенном питании;

отключать электропитание во время выполнения программы, процесса;

допускать попадание влаги, грязи, сыпучих веществ на устройства средств компьютерной и оргтехники;

производить самостоятельно вскрытие и ремонт оборудования;

производить самостоятельно вскрытие и заправку картриджей принтеров или копиров;

работать со снятыми кожухами устройств компьютерной и оргтехники;

располагаться при работе на расстоянии менее 50 см от экрана монитора.

6.3.3. При работе с текстами на бумаге, листы надо располагать как можно ближе к экрану, чтобы избежать частых движений головой и глазами при переводе взгляда.

6.3.4. Рабочие столы следует размещать таким образом, чтобы видео дисплейные терминалы были ориентированы боковой стороной к световым проемам, чтобы естественный свет падал преимущественно слева.

6.3.5. Освещение не должно создавать бликов на поверхности экрана.

6.3.6. Продолжительность работы на ПК без регламентированных перерывов не должна превышать 1-го часа.

Во время регламентированного перерыва с целью снижения нервно-эмоционального напряжения, утомления зрительного аппарата, необходимо выполнять комплексы физических упражнений.

6.4 Требования охраны труда в аварийных ситуациях

6.4.1. Обо всех неисправностях в работе оборудования и аварийных ситуациях сообщать непосредственно эксперту.

6.4.2. При обнаружении обрыва проводов питания или нарушения целостности их изоляции, неисправности заземления и других повреждений электрооборудования, появления запаха гари, посторонних звуков в работе оборудования и тестовых сигналов, немедленно прекратить работу и отключить питание.

6.4.3. При поражении пользователя электрическим током принять меры по его освобождению от действия тока путем отключения электропитания и до прибытия врача оказать потерпевшему первую медицинскую помощь.

6.4.4. В случае возгорания оборудования отключить питание, сообщить эксперту, позвонить в пожарную охрану, после чего приступить к тушению пожара имеющимися средствами.

6.5 Требования охраны труда по окончании работы

6.5.1. По окончании работы участник соревнования обязан соблюдать следующую последовательность отключения оборудования:

произвести завершение всех выполняемых на ПК задач;

отключить питание в последовательности, установленной инструкцией по эксплуатации данного оборудования.

В любом случае следовать указаниям экспертов

6.5.2. Убрать со стола рабочие материалы и привести в порядок рабочее место.

6.5.3. Обо всех замеченных неполадках сообщить эксперту.